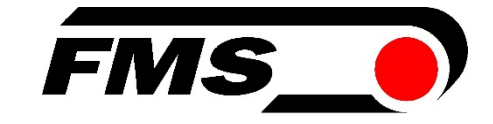

### Operating Manual BKS015.EIP Steering Frame with Digital Web Guide Controller with EtherNet/IP Interface

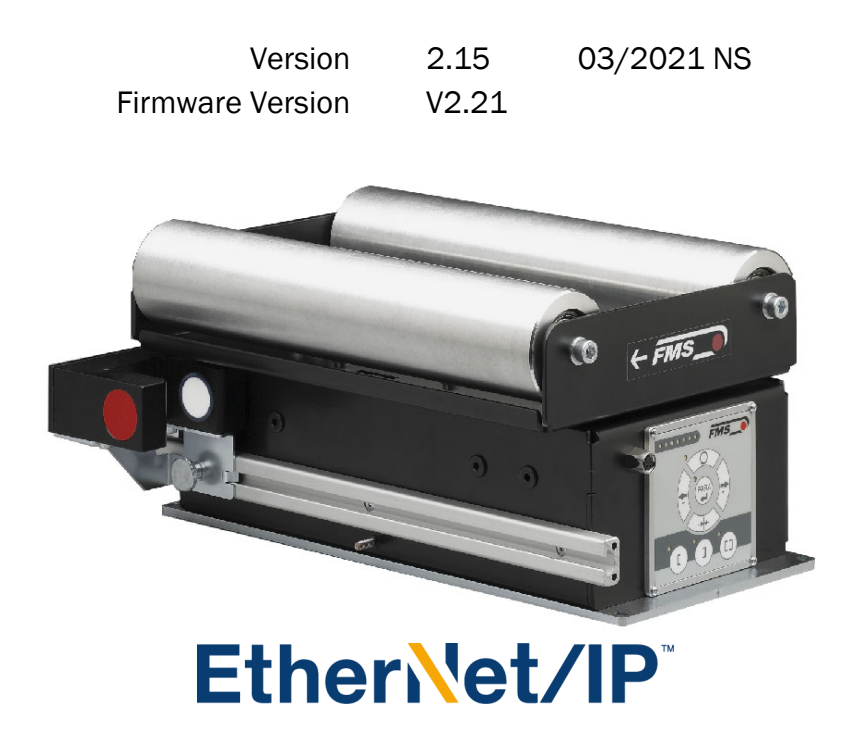

Diese Bedienungsanleitung ist auch in Deutsch erhältlich. Bitte kontaktieren Sie Ihren nächstgelegenen FMS Vertreter.

© by FMS Force Measuring Systems AG, CH-8154 Oberglatt – All rights reserved.

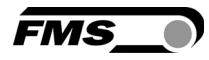

## Table of Contents

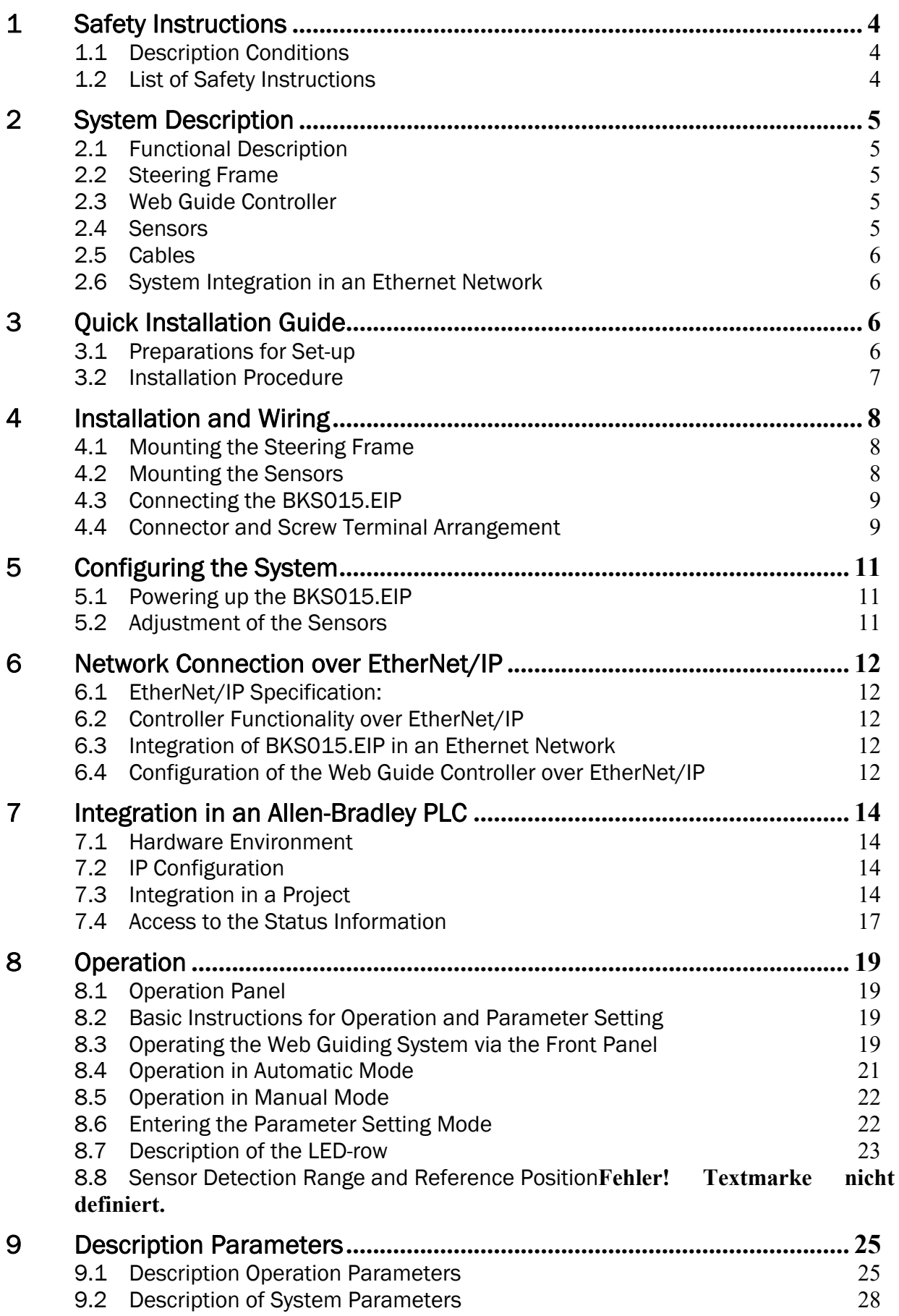

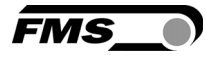

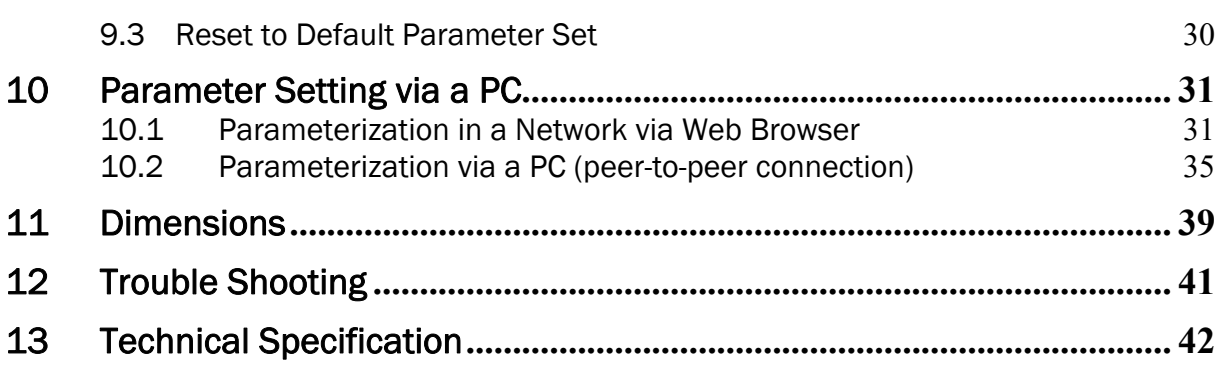

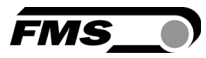

## 1 Safety Instructions

#### 1.1 Description Conditions

a) Danger of health injury or loss of life

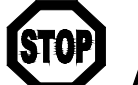

Danger This symbol refers to high risk for persons to get health injury or loss life. It has to be followed strictly.

#### b) Risk of damage of machines

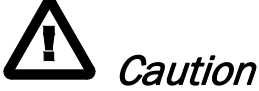

This symbol refers to information, that, if ignored, could cause heavy mechanical damage. This warning has to be followed absolutely.

c) Note for proper function

Note

This symbol refers to an important information about proper use. If not followed, malfunction can be the result.

#### 1.2 List of Safety Instructions

 $\triangle$  Proper function of the FMS web guide is only guaranteed with the recommended application of the components. In case of other arrangement, heavy malfunction can be the result. Therefore, the installation instructions on the following pages must be followed strictly.

- $\Delta$  Local installation regulations are to preserve safety of electric equipment. They are not taken into consideration by this operating manual. However, they have to be followed strictly.
- $\triangle$  Make sure that the sensor(s) are connected properly to the electronic unit by means of the delivered cables. For left / right orientation please refer to Fig. 2. If the connections are crossed over, malfunction can be the result.
- System parameters are factory settings and should not be changed without contacting the service department of FMS. An unauthorised change can cause malfunctions in the system or damage in the machine

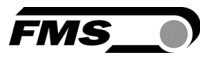

## 2 System Description

#### 2.1 Functional Description

Figure 1 shows the BKS015 web guiding system with its basic components. The sensors measure the position of the web edge and send this information as an analogue signal to the built-in web guide controller unit. The control compares the position feedback signal with the reference. If the difference of these two values is higher then the stored dead band value, the steering frame will be adjusted.

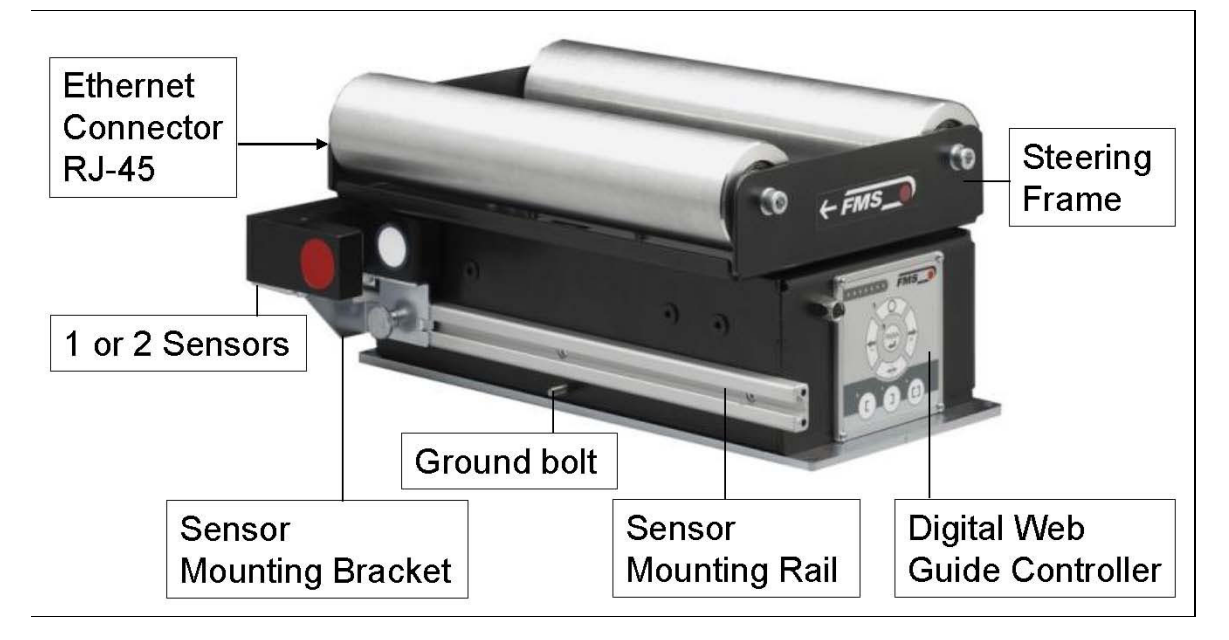

Fig. 1: Basic BKS015.EIP system K015006e

#### 2.2 Steering Frame

The steering frame consists of a fixed lower and a moveable upper frame that supports the rollers. The upper frame is activated by a stepper motor. The rollers are manufactured and balanced according to customer specification. End positions are controlled by hall sensors. The material sensors are mounted on the lower frame by means of a bracket array and are easily adjustable to the web width.

#### 2.3 Web Guide Controller

The micro-processor based electronic control unit handles all calculations and communications tasks. Three buttons and a five key wind-rose serve as the manmachine interface. Parameter setting can be performed via the front panel or through a Web Browser (IE 7.0 or higher) or via the EtherNet/IP.

#### 2.4 Sensors

Optical sensors (AZS04) and ultrasonic sensors (US01B) are available from FMS to work in conjunction with the BKS015.EIP system. These sensors provide a signal of 0...10V. With them edge and center applications can be covered. A wide range of

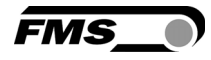

materials including opaque, transparent, open weave textiles and metallic webs can be detected.

#### 2.5 Cables

The power supply cable enters to the web guide via a PG-gland connection. For each sensor a dedicated orange cable is delivered.

#### 2.6 System Integration in an Ethernet Network

The web guide controller BKS015.EIP.EIP offers in addition to his standard features the possibility to be used as an EtherNet/IP device in a corresponding network. EtherNet/IP bases on the Ethernet TCP/IP and the UDP technology as well as on the CIP (Common Industrial Protocol). The web guide controller can be embedded in a standard Ethernet infrastructure. Its fast data rate with cycle times down to 2ms makes the device ideal for applications in automated assembly and production lines. Configuration of the web guide controller takes place either over the EtherNet/IP, a web browser or over the operating panel.

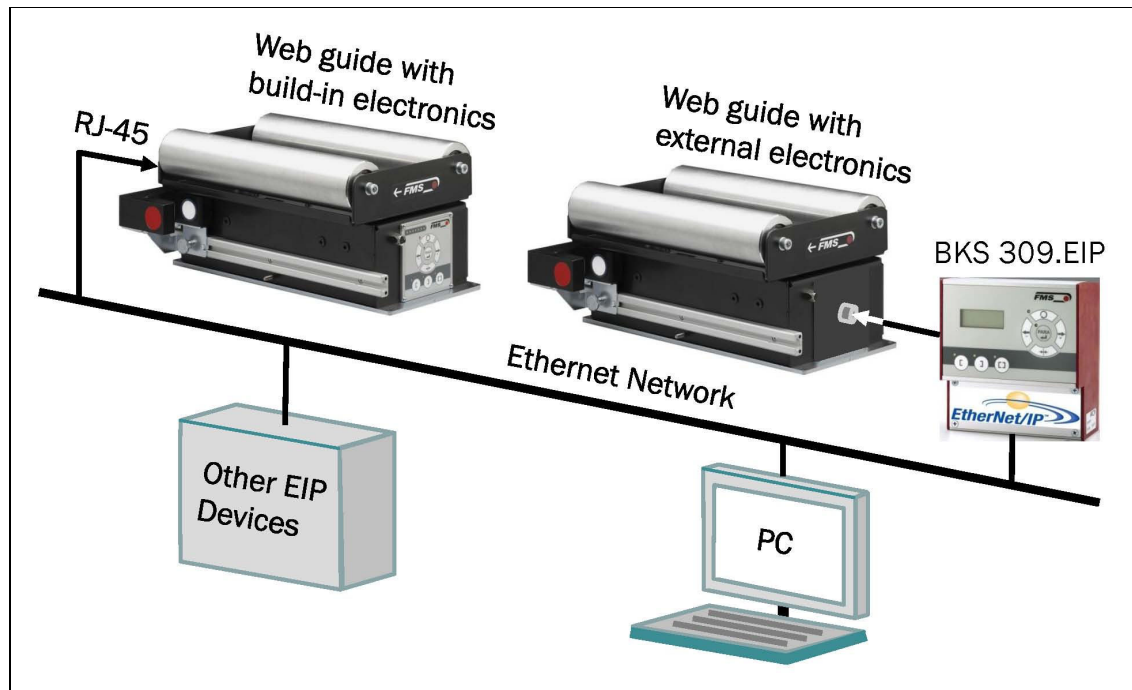

Fig. 2: BKS015.EIP in an Ethernet Network Manuson Manuson Manuson K309EIP001e

## 3 Quick Installation Guide

The set-up of the BKS015.EIP web guide including controller unit is limited to only mounting the devices on the machine frame, wiring and powering up system.

#### 3.1 Preparations for Set-up

1. Prepare your machine frame to integrate the BKS015.EIP web guide. The web guide is mounted on the machine by means of the 4 holes on its base plate.

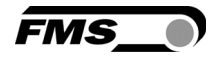

Refer to Fig. 21 for the mechanical dimensions and mounting holes of the BKS015.EIP.

- 2. Check your system requirements such as:
	- Desired guiding form (edge or centre guiding)
	- Supply conditions
- 3. Draw the wiring diagram for your configuration (ref. to 4.3 "Connecting the BKS015.EIP" and chapter 4.4 "Connector and Screw Terminal Arrangement")
- 4. If required, determine special parameters (ref. to 7.1 "Description Operation Parameters")

#### 3.2 Installation Procedure

- 1. Mount and ajust your material sensor(s) to the steering frame (ref. to chapter 4.2)
- 2. Mount the web guide to the machine frame
- 3. Connect the sensor(s) to the electronic unit.
- 4. Make sure the power supply voltage is in the range 18 to 36V DC (Vnom= 24V)
- 5. Power your system on
- 6. If required, make additional settings (ref. to chapters 8.6 and 8.7)

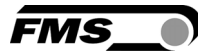

## 4 Installation and Wiring

# **Caution**

Proper function of the FMS web guides and actuators is only guaranteed with the recommended application of the components. Other arrangements can cause heavy malfunctions. Therefore, the installation instructions on the following pages must strictly be followed.

# Caution

Local installation regulations are to preserve safety of electric equipment. They are not taken into consideration by this operating manual. However, they have to be followed strictly.

### 4.1 Mounting the Steering Frame

The mounting orientation of the steering frame (indicated by an arrow), must correspond with the web running direction. The lower frame is mounted with four M5 screws to the machine frame. The machine must be prepared to accept the M5 mounting screws.

The steering frame must be connected to earth ground. Ensure that the base plate of the steering frame has direct contact with the grounded machine frame. In addition the ground bolt (see Fig. 1) must be connected to the machine earth.

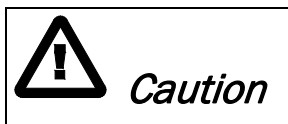

Bad earth connection may cause electric shock to persons, malfunction of the total system or damage of the control unit. It is vital to ensure that there is a proper and secure earth connection.

### 4.2 Mounting the Sensors

The sensors will be mounted with brackets on a rail to the lower frame of the web guide

They have to be installed after the outbound roller. Mount them as close as possible to the steering frame (see Fig. 3). The sensors are connected to the web guide controller by means of the delivered orange cables. Refer to the operation manual AZS01, US01B for further information about the sensors.

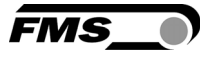

#### Definition of Left and Right:

Left and right are always seen in direction of the running web (see Fig. 2).

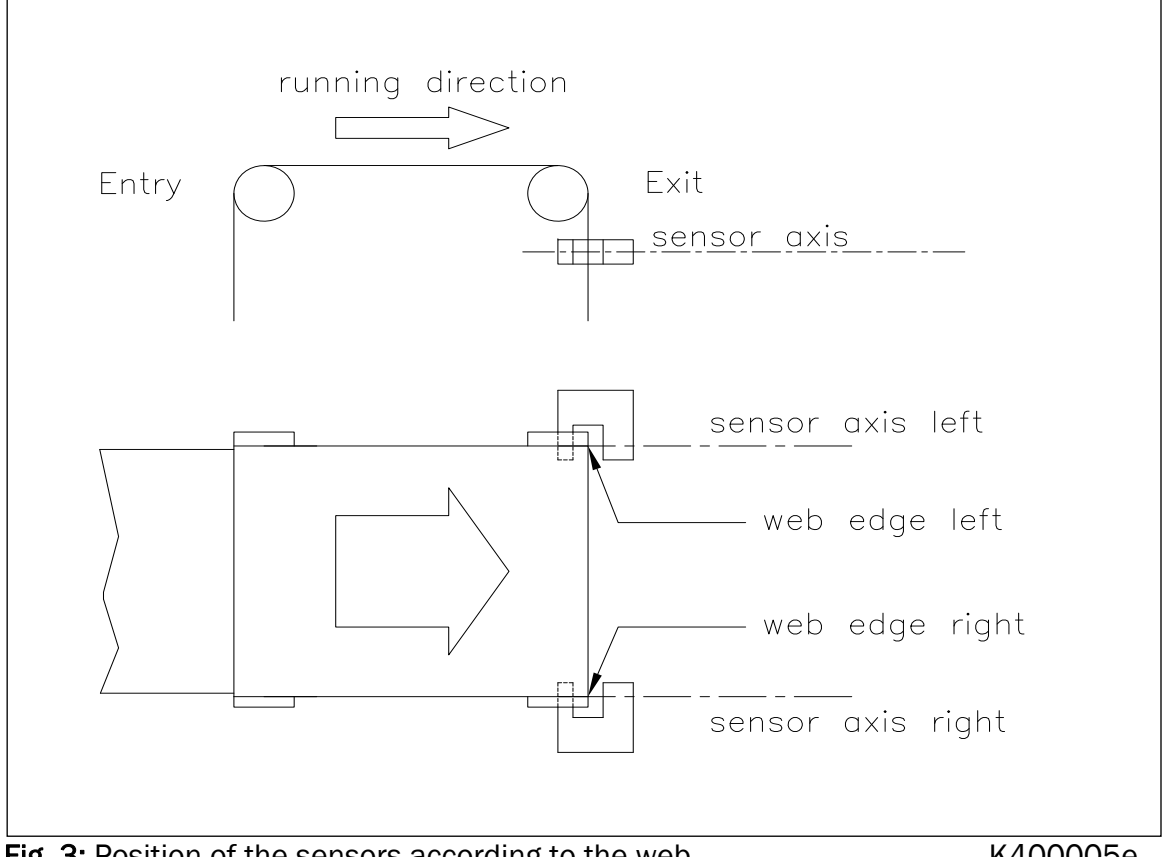

Fig. 3: Position of the sensors according to the web K400005e

Sensors of the type AZS must be mounted with its narrow side (thinner leg) on the side of the steering frame

# **Caution**

Make sure that the sensor(s) are connected properly to the electronic unit by means of the delivered orange cables. For left / right orientation please refer to Fig. 3. If the connections are crossed over, malfunction can be the result.

#### 4.3 Connecting the BKS015.EIP

The power supply unit musst deliver a voltage from 18 to 36V DC (Vnom= 24V). Connect the cable coming out of the PG-gland to your power supply unit.

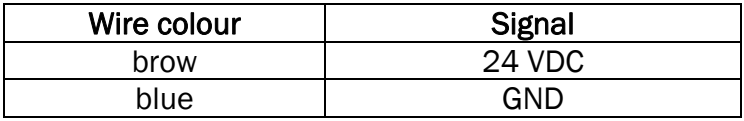

#### 4.4 Connector and Screw Terminal Arrangement

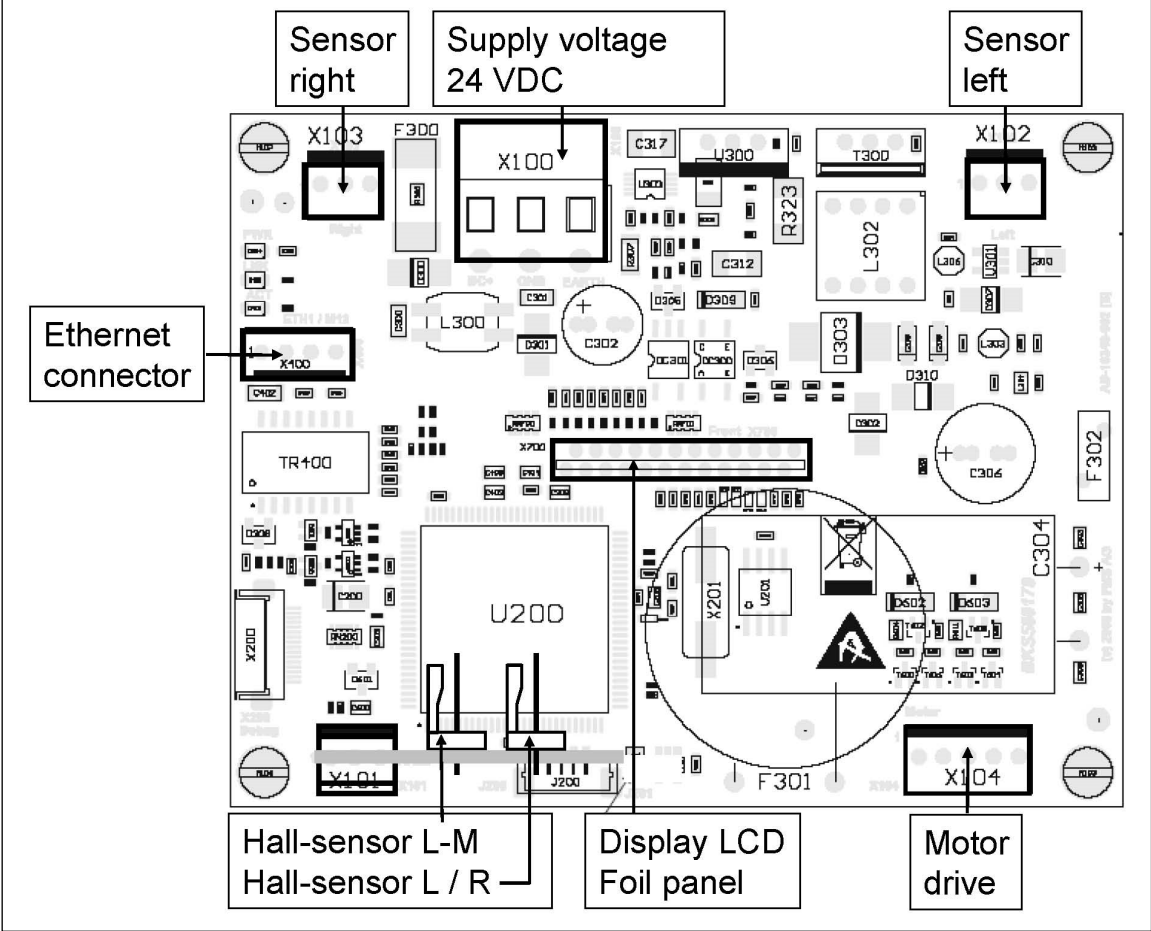

Fig. 4: Terminal arrangement on processor board K015008e

【复 **Note** An Ethernet connector RJ-45 is also available on the back side of the housing.

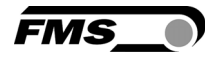

### 5 Configuring the System

After having mounted and wired the web guide on the machine, the system can now be configured to the specific requirements of the application.

#### 5.1 Powering up the BKS015.EIP

- 1. Make sure the power supply delivers a voltage of 18…36 VDC (Vnom= 24V)
- 2. Check, if the web is in the detection range of the sensors.
- 3. Switch-on your power supply
- 4. The web guide starts-up in Manual Operating Mode.

#### 5.2 Adjustment of the Sensors

Align sensor axis to the web edge:

Loosen the fixing nut on the bracket and adjust the sensor. Fix the sensor in the new position. The sensor will be properly positioned, if the web edge goes through the sensor axis (center of active window; ref. to Fig. 5).

Fig 5: Alignment of the sensor axis to the web edge K100004e

FMS

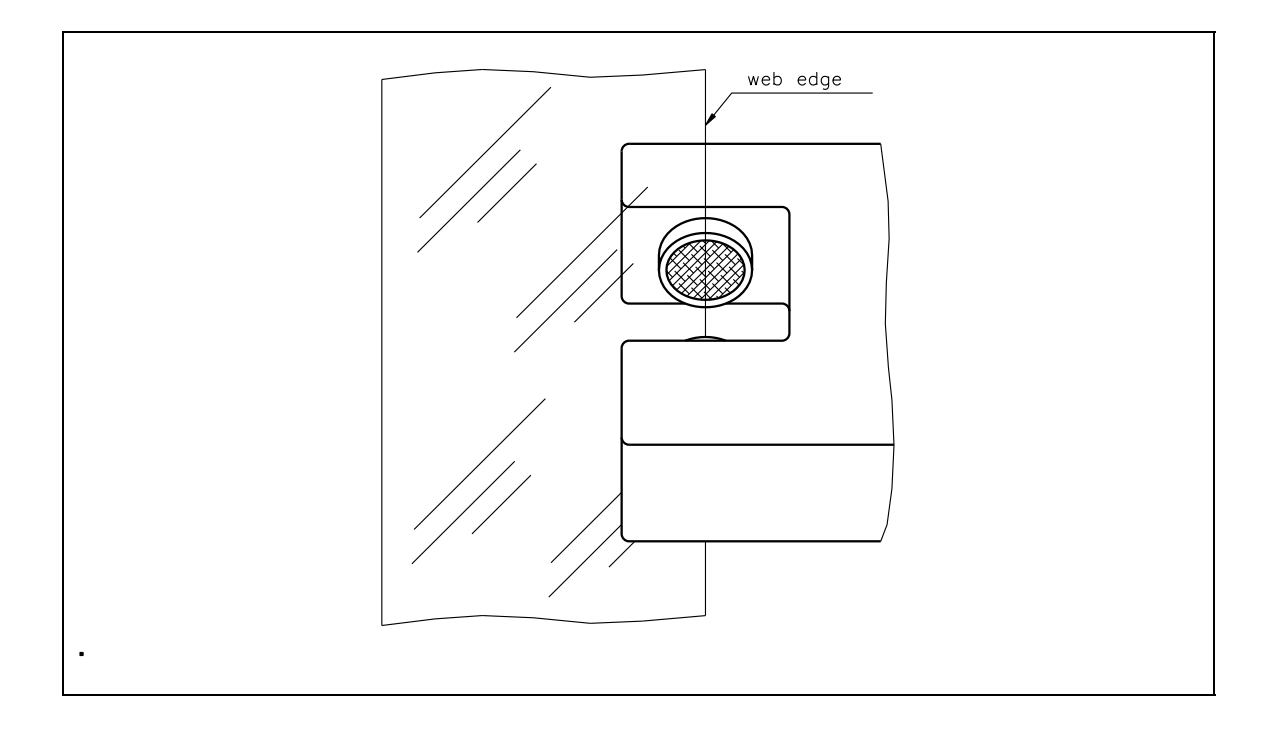

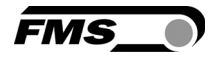

### 6 Network Connection over EtherNet/IP

The web guide controller BKS015.EIP is able to communicate with other devices over an Ethernet network. CIP (Common Industrial Protocol) is used as the protocol for the data link. The controller acts as a so called "Producer" and the machine control (or PLC) as the "Consumer".

#### 6.1 EtherNet/IP Specification:

Physical layer: Ethernet IEEE 802.3. Transport protocol: TCP/IP und UDP Standard: CIP IEC 61158 Conformity: CPF 2 (Communication Profile Family 2) IEC 61784-1

#### 6.2 Controller Functionality over EtherNet/IP

Basically, all functions for configuration and calibration can be performed over EtherNet/IP. Furthermore, status information of the controller can be cyclically propagated over the network and made available to the Consumer (PLC).

#### 6.3 Integration of BKS015.EIP in an Ethernet Network

In order to integrate the web guide controller in an Ethernet network and enable data transfer over it following conditions must be fulfilled:

- $\vee$  An BKS015 controller with the option EtherNet/IP (EIP) must be used.
- $\checkmark$  The IP-Address must be assigned in the fix address block and must be unambiguously. It may only exist once in the network.
- $\checkmark$  The network mask must correspond with the used device configuration.

If these prerequisites are given, the controller will recognise the amplifier as an EtherNet/IP device in the network and be able to communicate with it. The interface information for BKS015.EIP is defined in an EDS-file. The EDS file is only used as documentation and cannot be imported into RSLogix 5000.

EDS-files for BKS015.EIP can be downloaded from the FMS webpage.

#### しだ **Note**

The device does not support the import of the EDS files. The import with development software e.g. RSLogix5000 will generate error messages.

Utilize "Messages" to change parameter values of the device. Details are explained in the sample file which is available for download on the FMS website.

#### 6.4 Configuration of the Web Guide Controller over EtherNet/IP

BKS015.EIP may, but need not be configured via EtherNet/IP. It can be configured by means of a machine control unit. This unit is integrated in the same network. The communication between machine control and web guide controller is carried out with dedicated software (e.g. RSLogix5000 from Rockwell). Please refer to the operating manual of the respective machine controller.

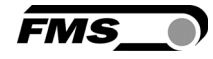

If the configuration over EtherNet/IP is selected then messages from the PLC to the BKS015.EIP must be used.

How the messages are used, is described in the example project. The example project BKS309\_BKS015\_EIP\_Example\_Project\_Vx.xx is available for download on the FMS website.

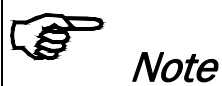

The configuration of the web guide controller via EtherNet/IP must be used as commissioning procedure. Continuously writing parameters on a cyclic base is not allowed and will lead to communication problems and reduced the lifetime of the device.

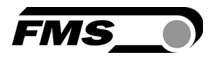

## 7 Integration in an Allen-Bradley PLC

Following chapters deal with the integration and operation of the BKS015.EIP controller with an Allen-Bradley PLC. The project software RSLogix5000 from Allen-Bradley is required to program the PLC. Furthermore, it is assumed that a development system with PC and corresponding development software RSLogix from Rockwell Automation is available and the programmer is familiar with these tools..

#### 7.1 Hardware Environment

The BKS015.EIP must be connected to an Ethernet switch which in turn is in the same network as the PLC. Only in this way a communication between BKS015.EIP and PLC can take place. Several BKS015.EIP or other ErtherNet/IP devices can be connected to the same network.

### 7.2 IP Configuration

.

In an industrial environment the IP addresses are normally assigned fix to the EIP devices. This holds also for the BKS015.EIP controller that needs a fix IP address in the network. The IP address configuration must take place before the BKS015.EIP is integrated in a network. This is done via the web interface (see chapter 10.1, Fig. 19)

### 7.3 Integration in a Project

Before starting the development system RSLogix5000 the PLC and BKS015.EIP need to be connected to the network and powered-up. Now a new project or an existing project can be opened in RSLogix5000. Search in the tree structure Controller Organizer for the listing Ethernet and make a right mouse click (see Fig. 6).

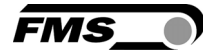

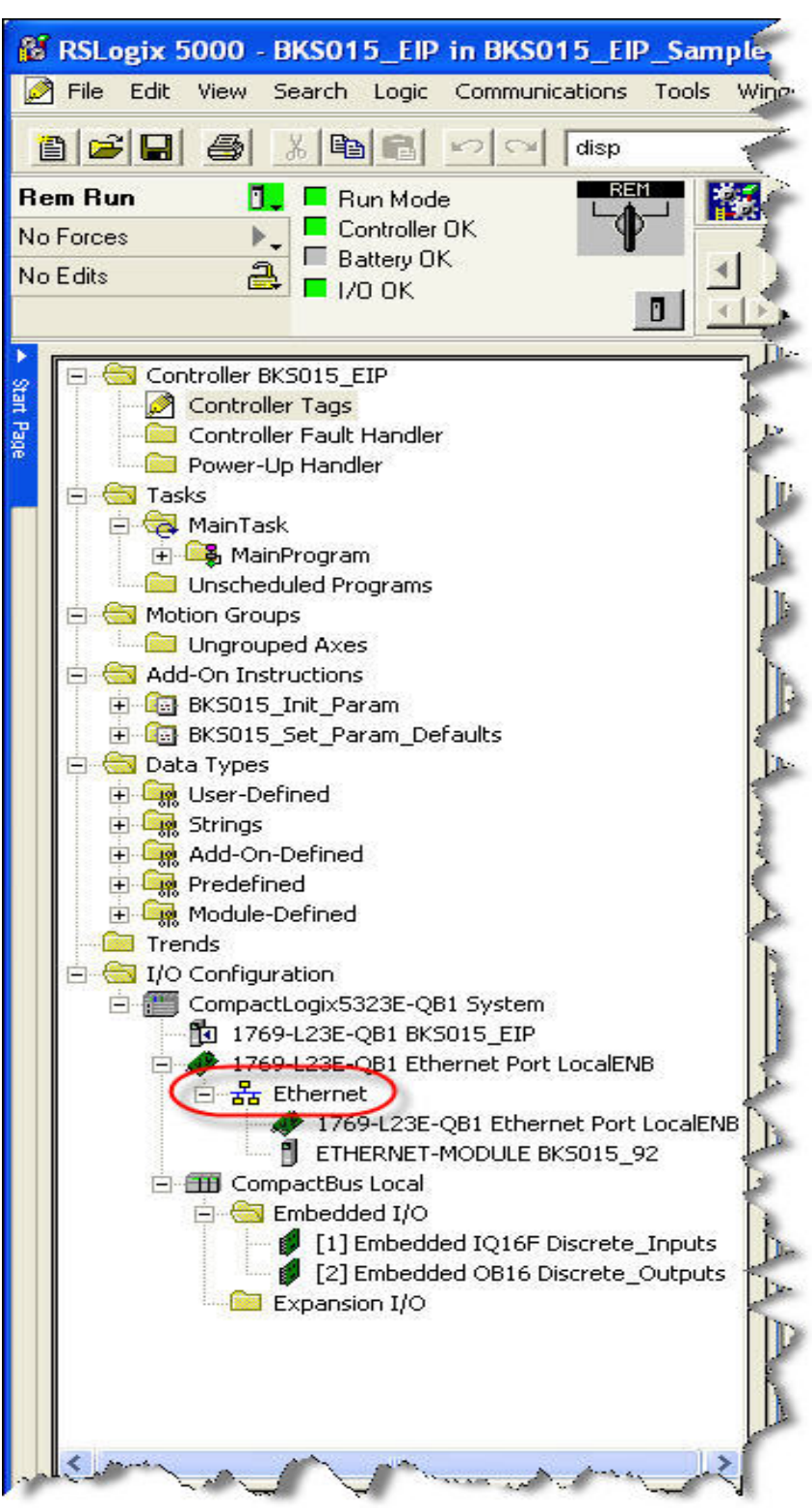

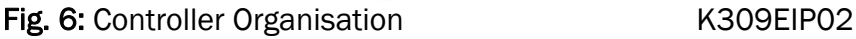

In this example CompactLogixL23E-QB1B is used. If a different hardware is used, one may find the listing *Ethernet* in another place. However, the principal approach is always the same. After a right mouse click on *Ethernet* a dialog window will open up. Left mouse click on *New Module...*and a new window will open up (see Fig.7).

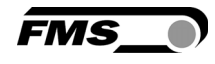

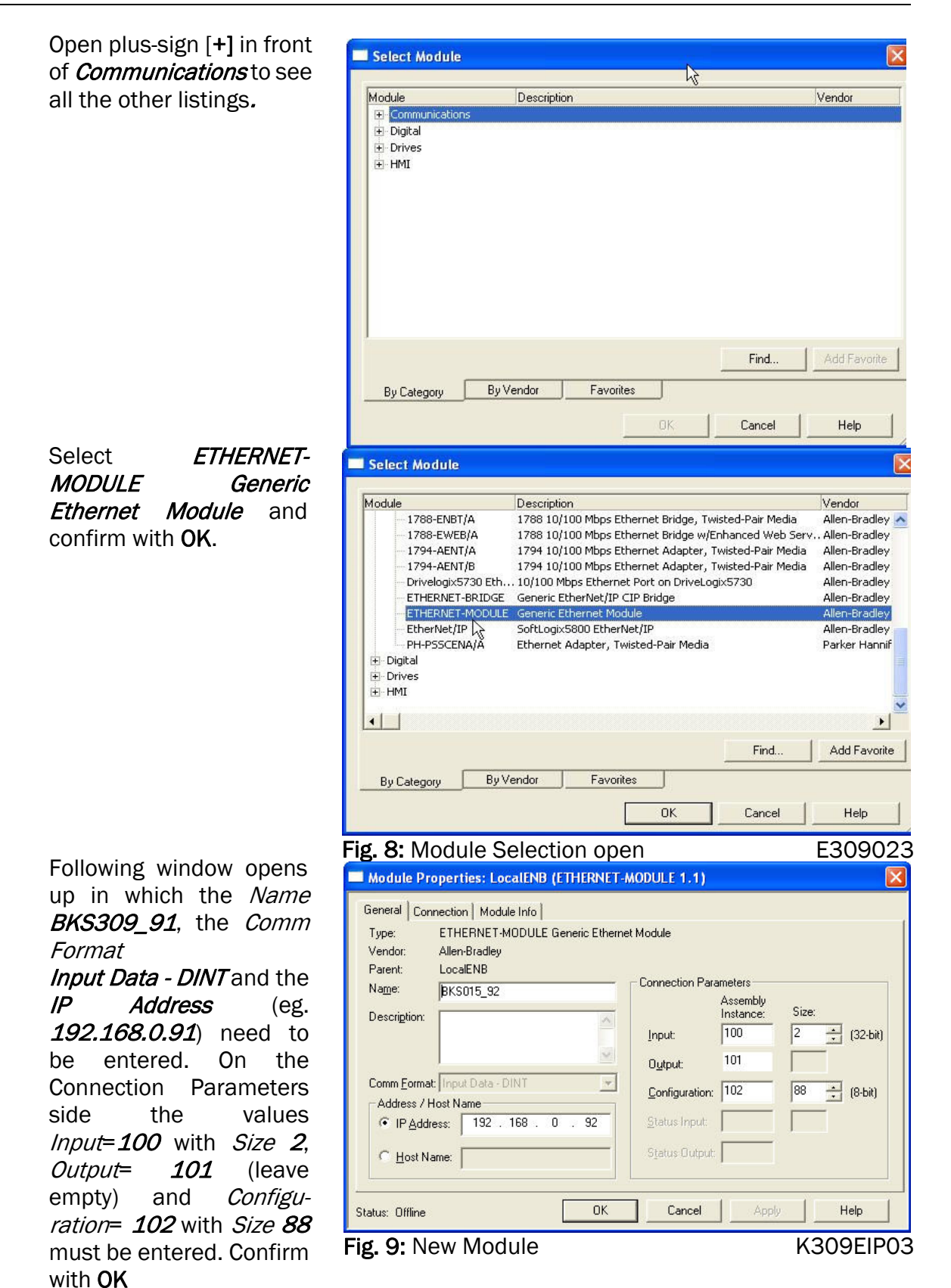

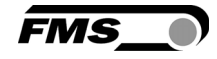

The dialog window (Fig. 15) will open up. Here, one can enter the cycle time. This determines how often the data will be propagated in the network. The minimal cycle time is 2 ms. Default setting is 10 ms. Basically the cycle time must be set so that the maximum speed requirements of the system are fulfilled. A fast cycle time leads to more data traffic in the network. That can create communication bottlenecks. Especially when using several BKS309 and other EIP devices in the same network a well-balanced data speed is important.

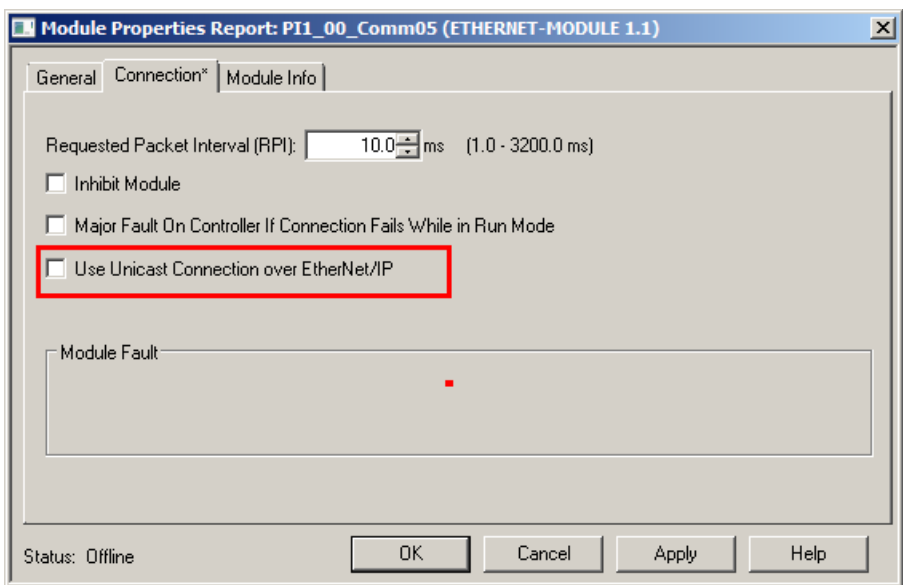

Fig. 10: Module Properties

Note

Untick the box "Use Unicast Connection over EtherNet/IP". The use of this feature is not allowed as it will cause communication problems.

#### 7.4 Access to the Status Information

After the integration of the BKS015.EIP in the network the status information are available in the global input tags and that in the defined cycle time. In our example the device was named *BKS309*. Operation Status information can be found under the controller tags BKS309:I >> BKS309:I Data

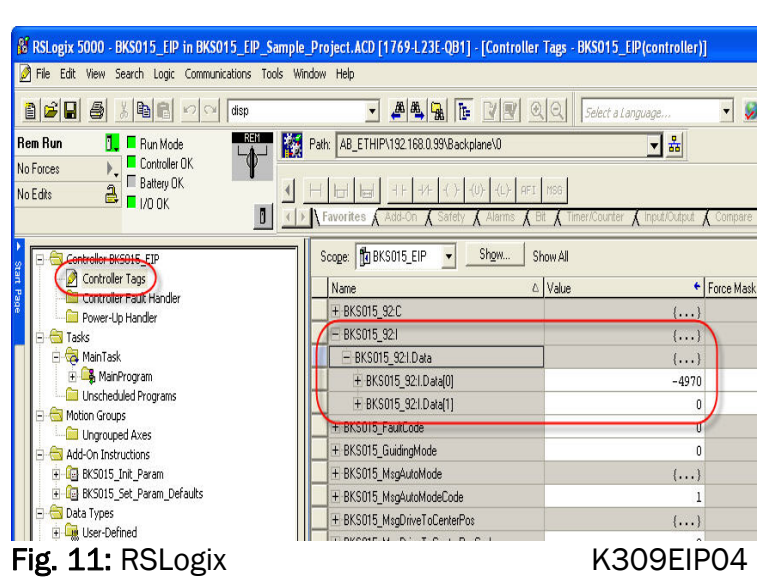

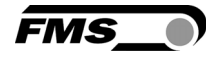

The data show in what operational state the device currently is. A PLC can analyse the states and execute further actions.

- Bit 0 set: Automatic Operation switched on
- Bit 1 set: reserved
- Bit 2 set: reserved
- Bit 3 set: Web Guide or winderGLIDE actuator locked
- Bit 4 set: Web Guide or winderGLIDE actuator was driven to the center
- Bit 5 and Bit 6 are not set: Left edge guiding
- Bit 5 set and Bit 6 not set:<br>
Bit 5 and Bit 6 are set:<br>
Centre guiding
	-
- Bit 5 and Bit 6 are set:
- 

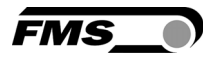

## 8 Operation

### 8.1 Operation Panel

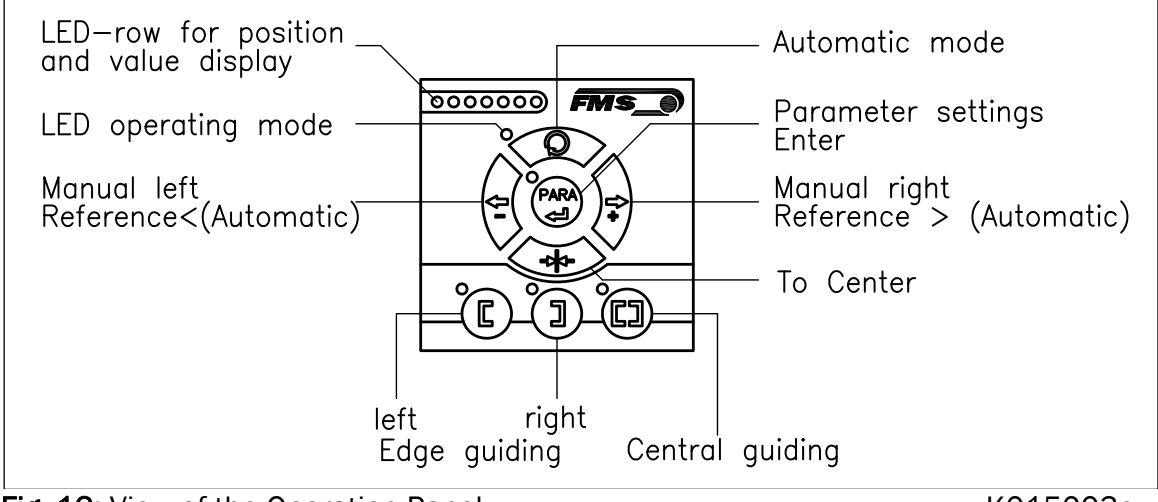

Fig. 12: View of the Operation Panel **Fig. 12:** View of the Operation Panel

#### 8.2 Basic Instructions for Operation and Parameter Setting

The web guide controller has three operation modi:

- Operation Mode
- Parameter Setting Mode (e.g. Dead Band)
- Change Mode (change of Reference Position)

Parameter setting can be performed via the keys on the front panel or via a web browser. When using the front panel, the user can toggle between these modi by pressing the corresponding key or key combination. The Parameters are described in chapter 9.1 "Description of Operation Parameters". The keys have the following functions:

### 8.3 Operating the Web Guiding System via the Front Panel

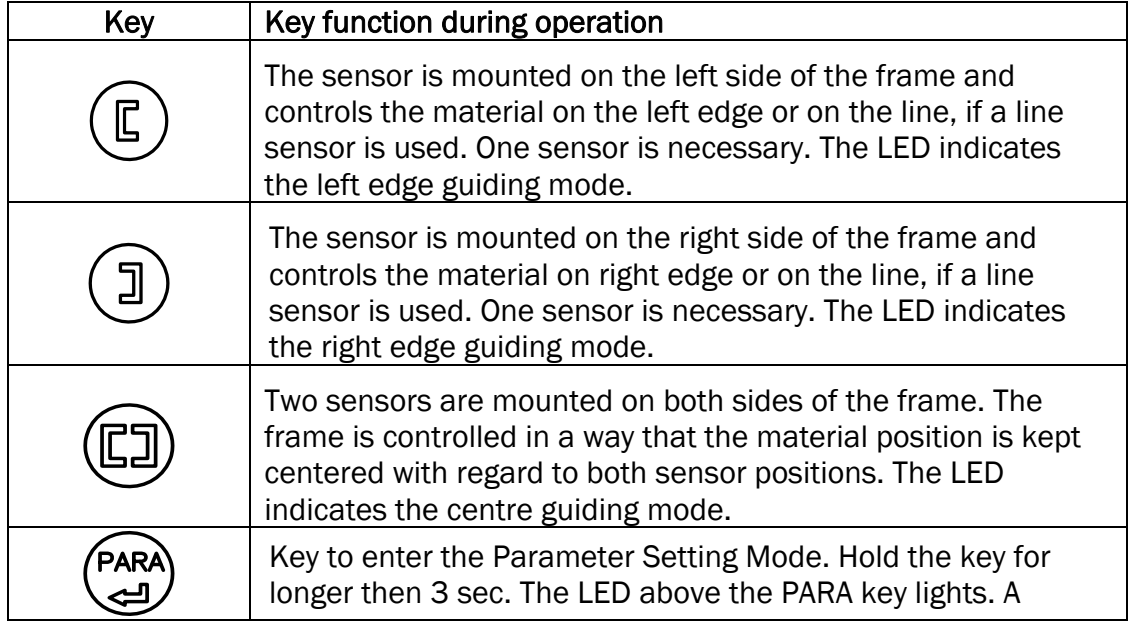

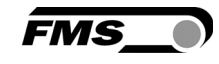

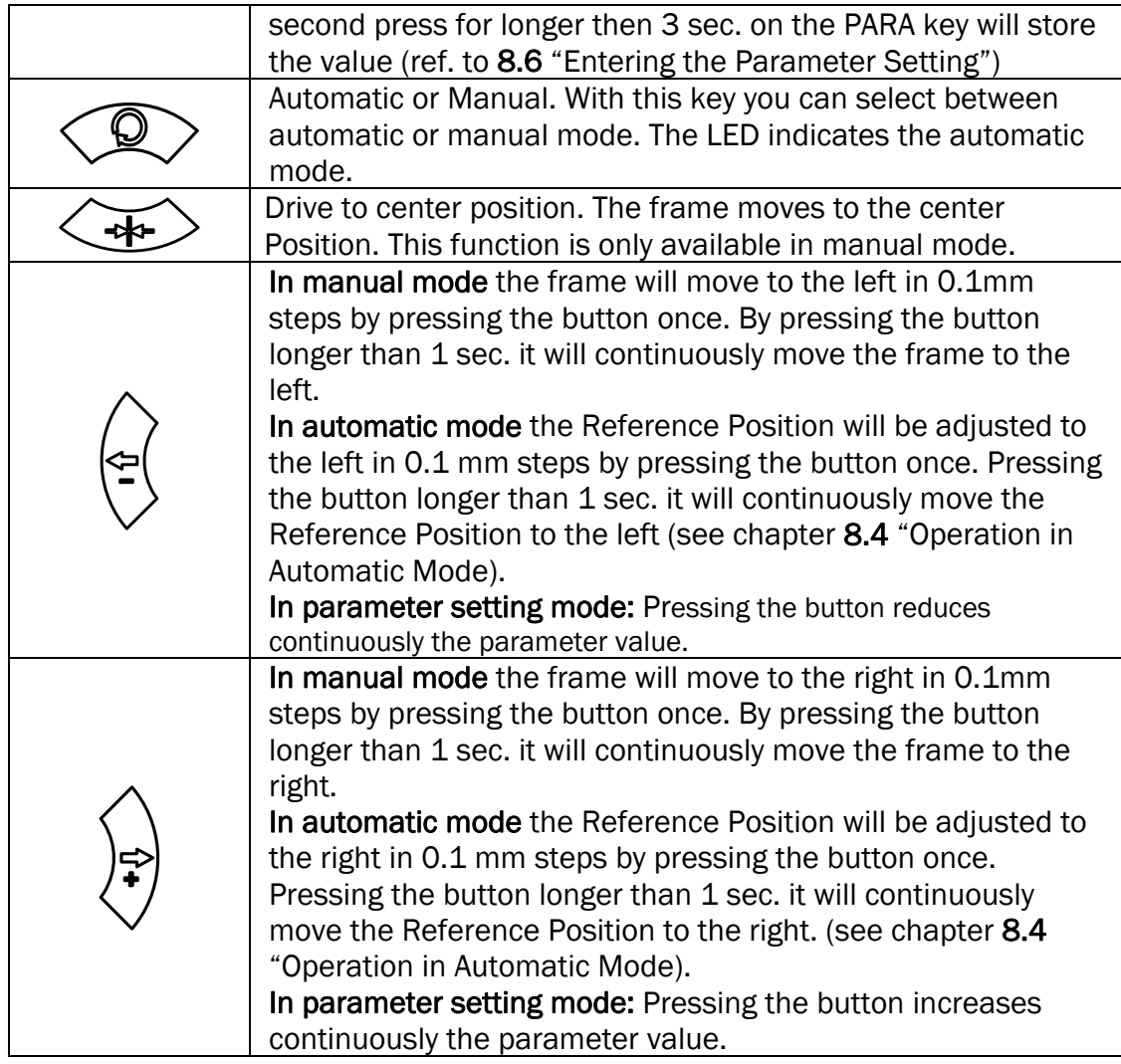

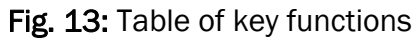

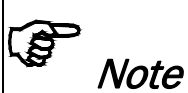

To make the settings easier for the operator, there is visual help in form of LED row. The pattern on the LED row indicates the setting range (ref. to chapter 8.7 "Description of the LED row).

### 8.4 Operation in Automatic Mode

In Automatic Mode the web guide controller starts to guide the web to the Reference Position and to hold this guiding point.

For edge guiding operations the Reference Position is in the middle of the sensor detection range (Fig. 14). For centre guiding the Reference Position is in the middle between the two sensor axis.

This Reference Position can be adjusted as follows:

- Start automatic mode with the  $\leq 2$  key.
- The Reference Position can be adjusted in 0.1mm steps by using the  $\frac{1}{2}$  and  $\frac{1}{2}$  keys.

• For left sensor operation the  $\stackrel{\leftarrow}{\vee}$  key causes

- the web moving inside the sensor. The  $\sqrt{\sqrt{2}}$  key causes the web moving outside the sensor. Using right sensor operation or center guiding the setting behaves contrariwise (refer also to Fig. 17, 18 and 19)
- Terminate the automatic mode by using the  $\langle \mathcal{D} \rangle$  key again.

Caution

If web is not running, it can't be guided properly to the Reference Position. The steering frame moves in the limit-of-travel position and may damage the web. Start automatic mode only when web is slowly running

### Note

If the web leaves the sensor detection range, control is no longer effective. Hold the web edge strictly inside the sensor detection band.

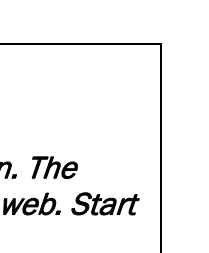

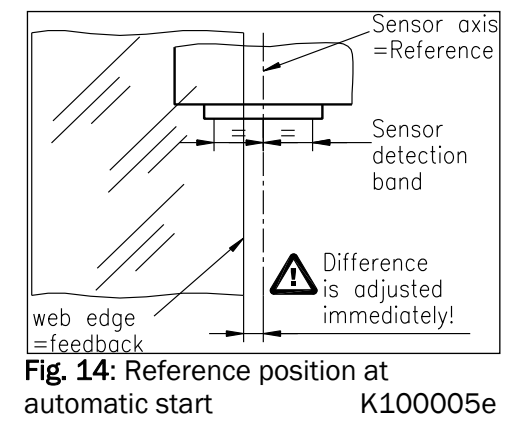

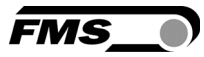

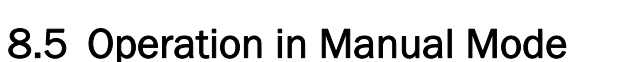

In Manual Mode several operations and settings can be carried out (see Fig. 13):

EMS

- *Center position*  $\left\langle \bigoplus \right\rangle$ : The steering frame will return to center position.
- Frame position  $\frac{1}{2}$  and  $\frac{1}{2}$ . The steering frame can be adjusted in 0.1mm steps. If key is held, the steering frame will move continuously to chosen direction.
- Parameter Setting Mode: The Parameter Setting Mode can only be entered in Manual Operation.

#### 8.6 Entering the Parameter Setting Mode

To enter the Parameter Setting Mode the web guide controller must be in the Manual Mode. In the Automatic Mode only the reference value can be changed.

- Press the  $\overset{\text{(PAR)}}{=}$  key for longer then 3 sec. The LED above the key will light indicating that the controller entered the Parameter Setting Mode. In this mode the Dead Band parameter can be adjusted (see chapter 7 "Description of Operation Parameters")
- With the keys  $\left\langle \xi \right\rangle$  and  $\left\langle \xi \right\rangle$  the desired band can be adjusted (see Fig. 16)
- Press the (PARA) key again to confirm the setting and leave the Parameter Setting Mode.

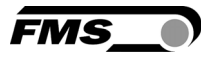

#### 8.8 Description of the LED-row

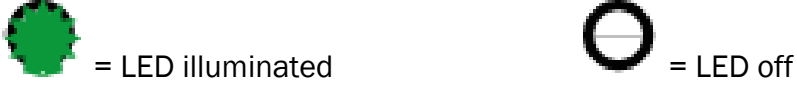

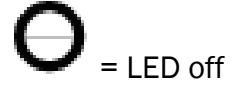

 $E_{\text{Sens}}$  = 0.5 x sensor detection range Example: sensor detection range  $USO1 = 8$  mm ->  $E_{Sens} = 4$  mm

a) Automatic or manual mode. LED control of web position

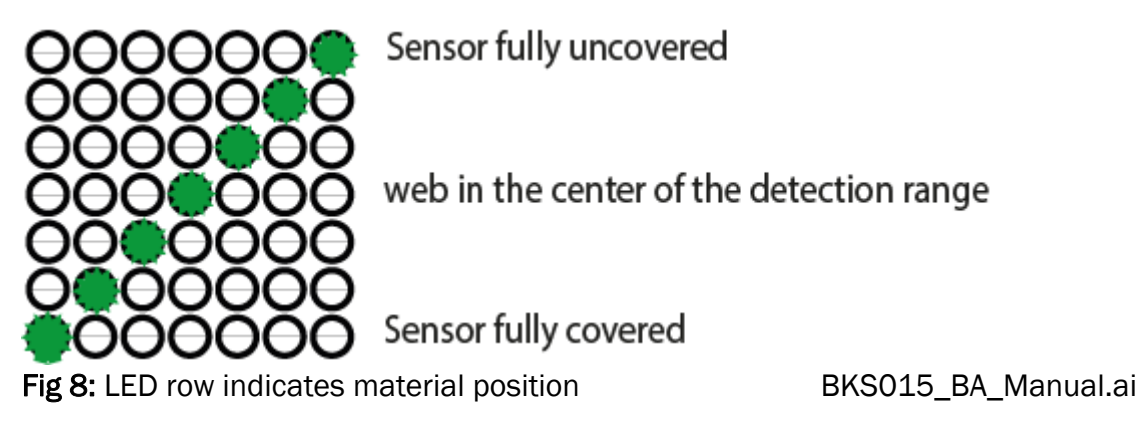

b) Setup mode for the adjustment of Dead Band

Dead band 0.0 mm Dead band 0.1 - 0.5 mm Dead band 0.6 - 1.0 mm Totband 1.1 - 2.0 mm

Fig 9: LED indication of Dead Band values BKS015 BA Manual.ai

c) Setup mode for the adjustment of the Reference Position for left sensor operation. Setup is only possible in automatic mode with the direction keys.

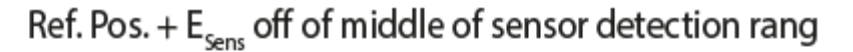

Ref. in the middle of sensor detection rang

Ref. Pos. - E<sub>sens</sub> off of middle of sensor detection rang

Fig 10: LED indication of Reference Position values (left sensor) BKS015\_BA\_Manual.ai

d) Setup mode for the adjustment of the Reference Position for right sensor operation and center guiding. Setup is only possible in automatic mode with the direction keys.

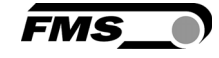

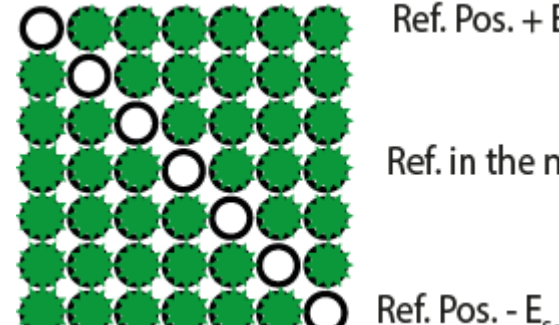

Ref. Pos.  $+ E_{\text{Sens}}$  off of middle of sensor detection rang

Ref. in the middle of sensor detection rang

Ref. Pos. - E<sub>sens</sub> off of middle of sensor detection rang

Fig 11: LED indication Reference Position values (right sensor) BKS015\_BA\_Manual.ai

#### 8.9 Sensor Detection Range and Reference Position

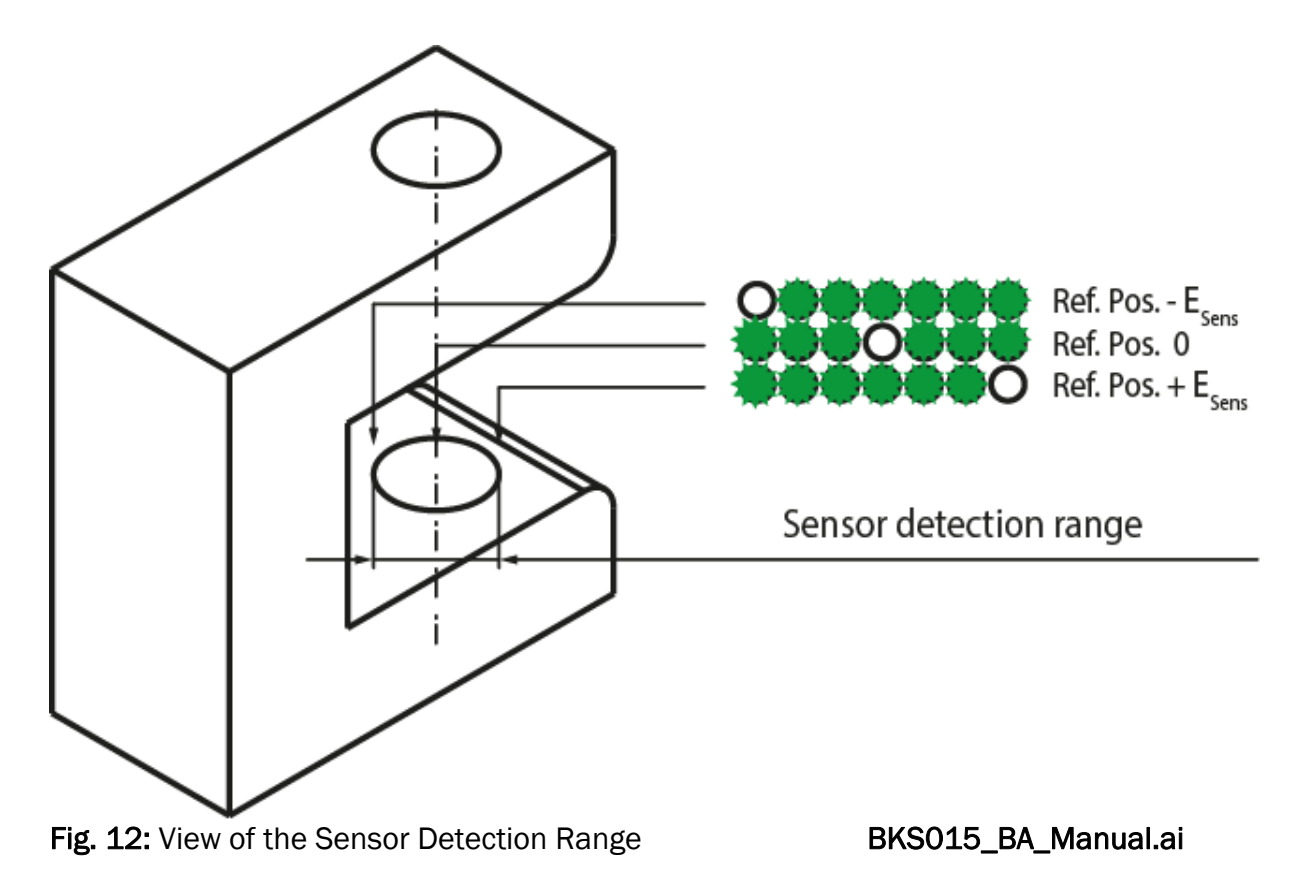

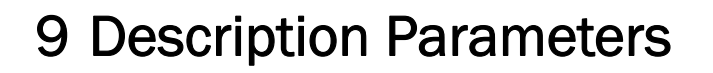

### 9.1 Description Operation Parameters

## **Note**

The first three parameters [RefPos], [RefMode] and [DeadBand] in the parameter list below can be changed via the front panel (ref. to chapters 6.4 to 6.8). All other parameters can only be accessed and changed vial the build-in web browser (ref. to chapter 8 "Parameter Setting via a PC")

#### Adjusting Reference Position [Ref Pos]

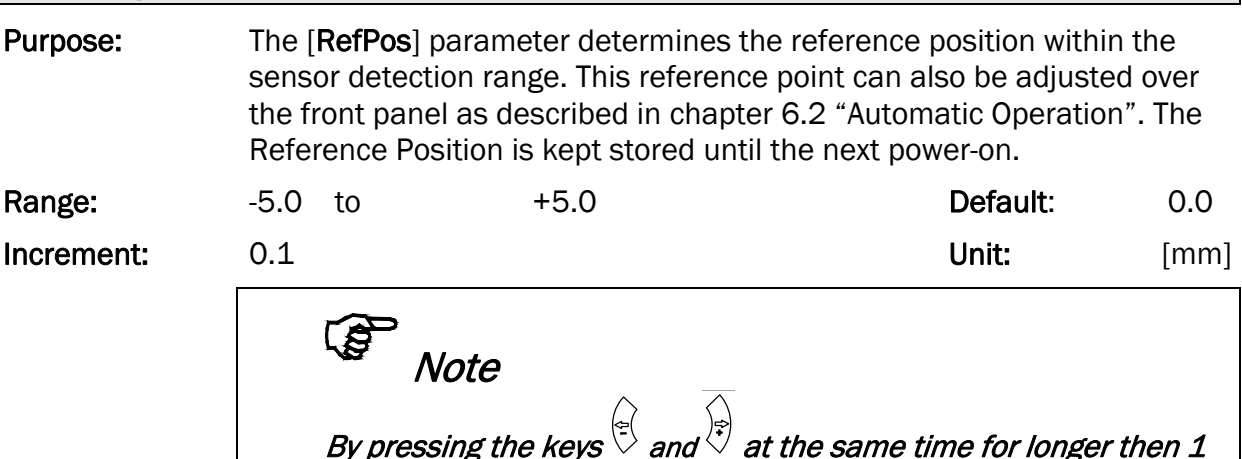

By pressing the keys  $\heartsuit$  and  $\heartsuit$  at the same time for longer then  $\mathcal I$ sec., the Reference Position will reset to default

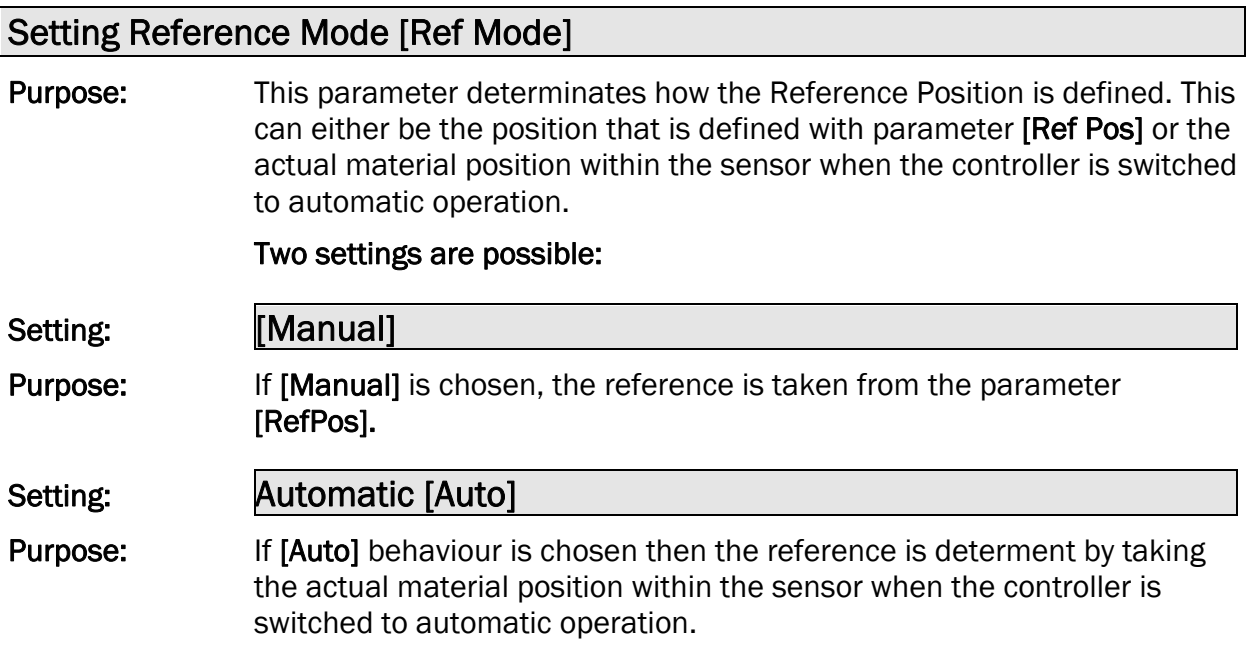

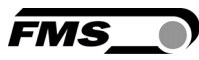

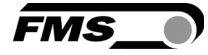

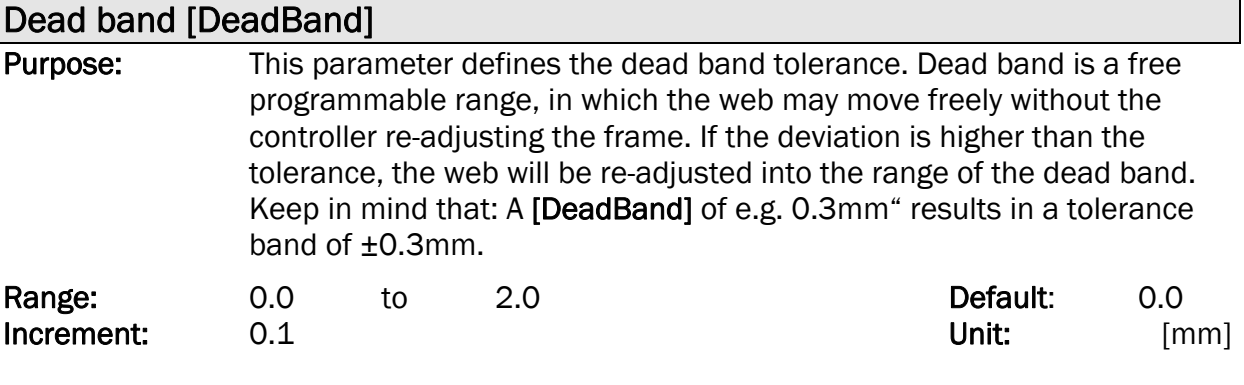

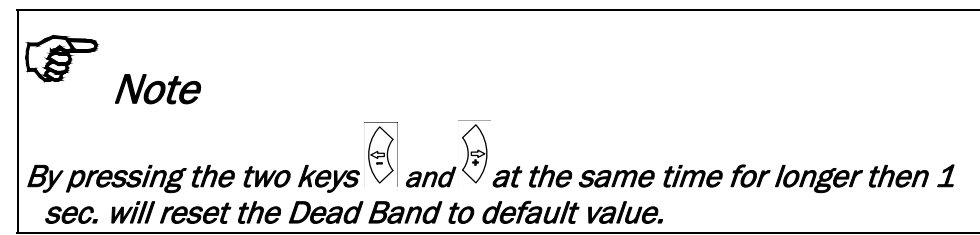

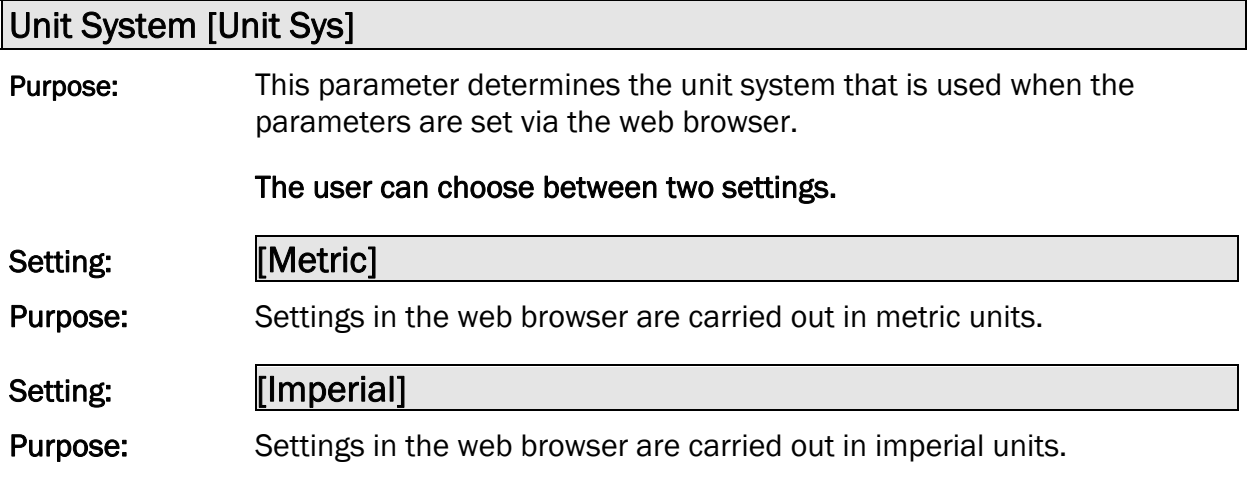

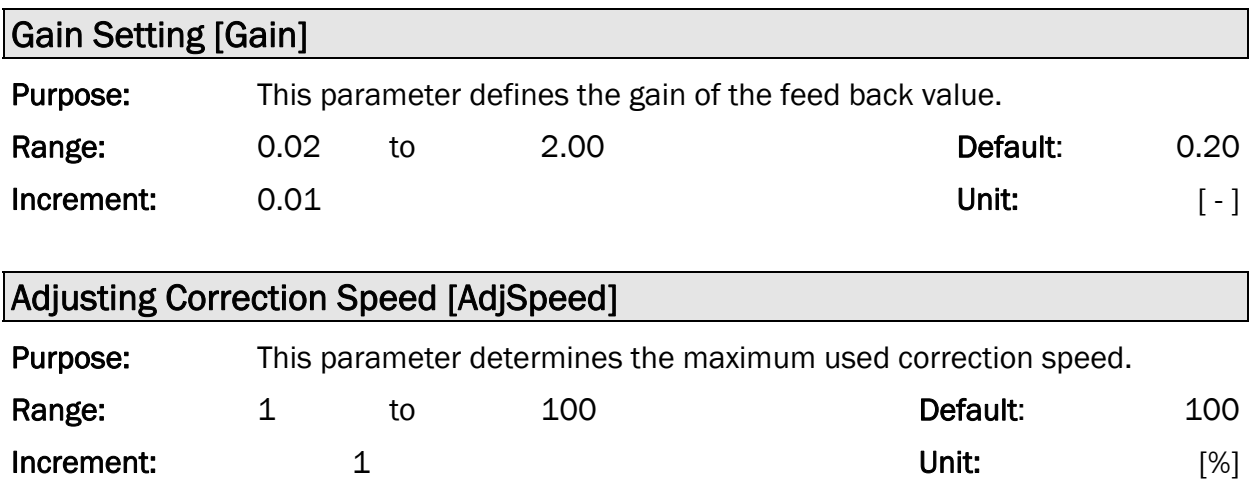

#### Power Modes [Power ON]

Purpose: This parameter determines the operation mode after power on.

#### The user can choose between three behaviours.

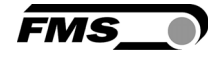

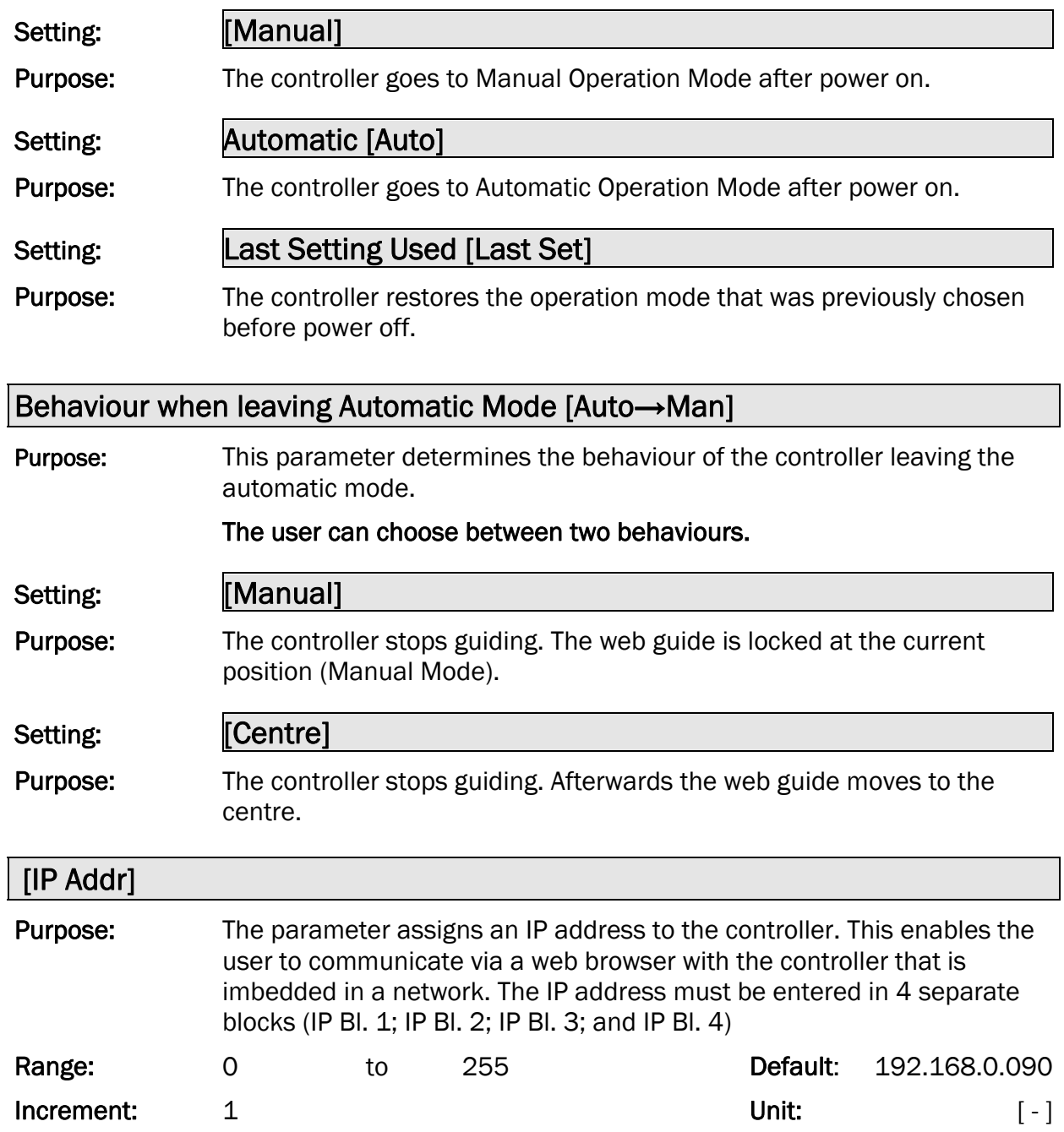

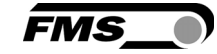

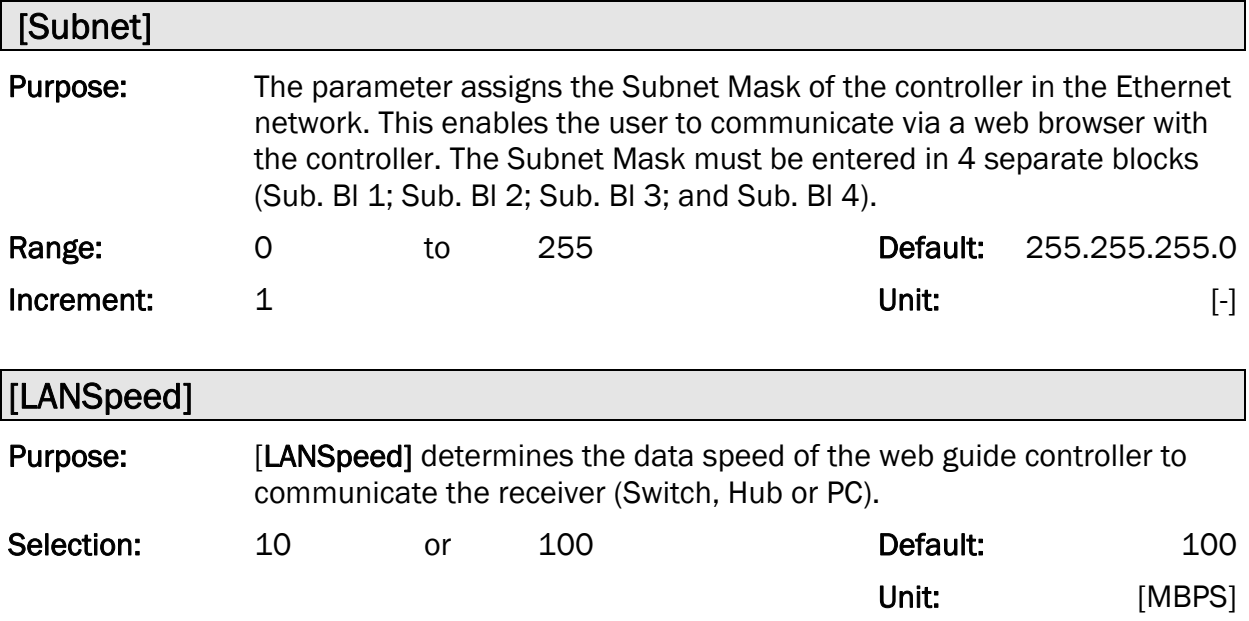

#### 9.2 Description of System Parameters

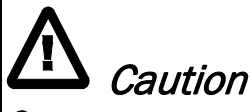

System parameters are factory settings and should not be changed without contacting the service department of FMS. An unauthorised change can cause malfunctions in the system or damage in the machine.

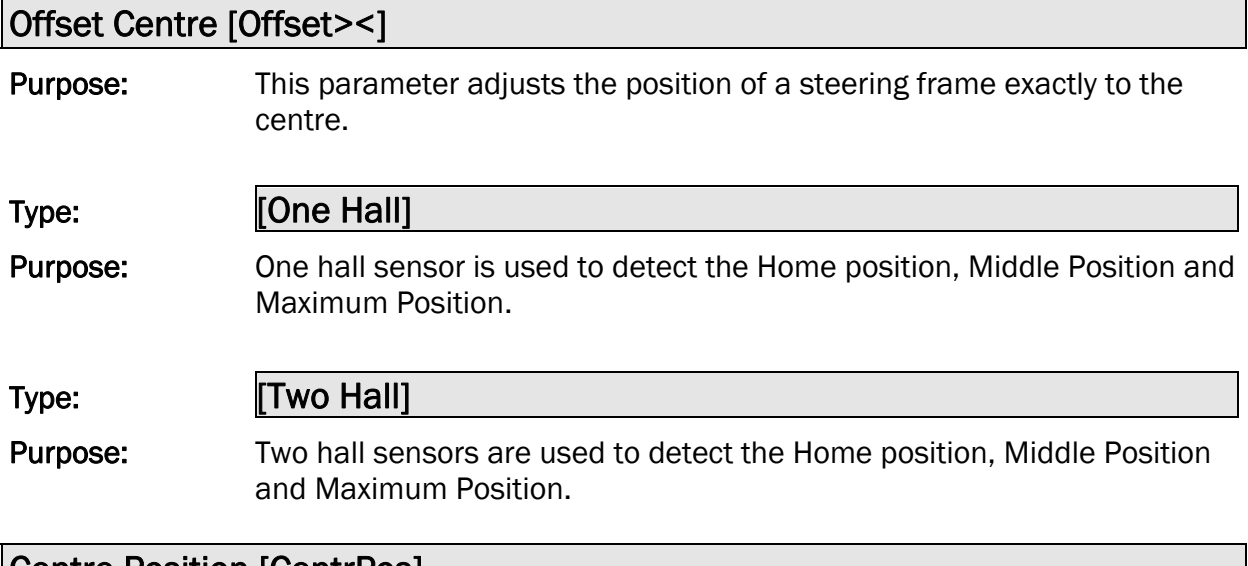

#### Centre Position [CentrPos]

Purpose: The [CentrPos] parameter is only used with the position detection system based on hall sensors. For all other position detection system this parameter is not used and hence not displayed. The parameter determines the centre position of the actuator spindle in motor steps

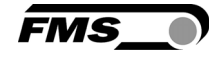

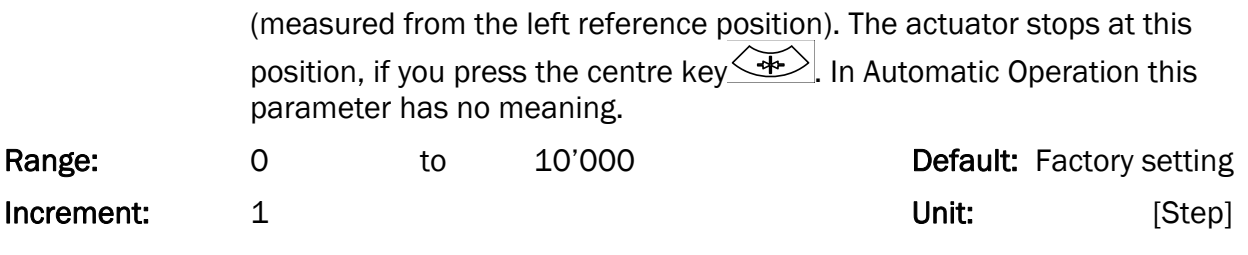

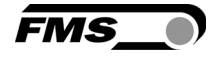

# Right Limit [RightLim]

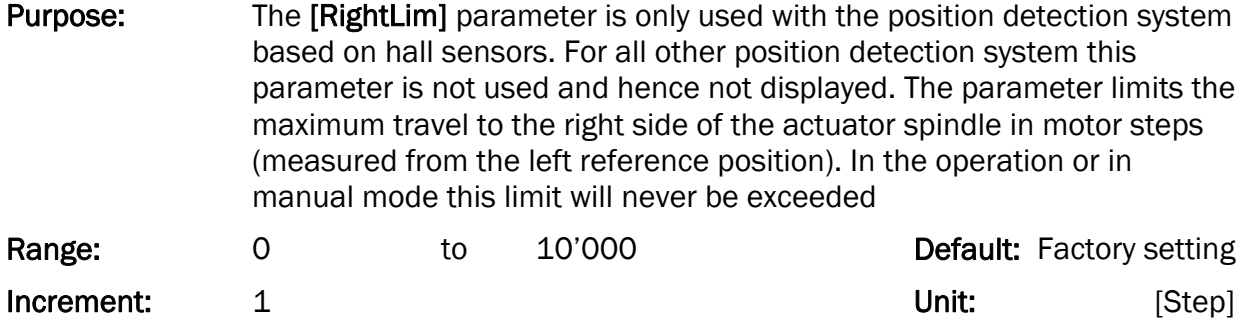

#### Drive Direction [DriveDir]

Purpose: This parameter determines the guiding orientation of the controller. Usually stepper motors turn clockwise. This setting changes the turning direction of the motor. There are two other possibilities to change the guiding direction:

#### The user can choose between two settings

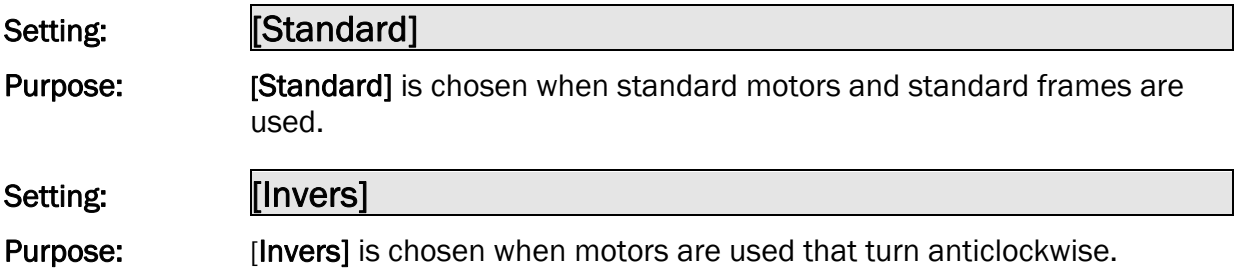

#### 9.3 Reset to Default Parameter Set

Factory settings of your BKS015.EIP web guide controller can be re-established by pressing a combination of two keys.

Hold the two keys  $\textcircled{F}$  +  $\textcircled{I}$  while powering -up the controller

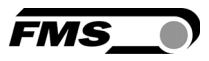

### 10 Parameter Setting via a PC

The BKS015.EIP web guide controller can be embedded in an Ethernet network and the parameter setting can be done over this network by means of a web browser (Internet Explorer 7). The devices have a static IP-address that can be set over the user interface. The IP-address is not automatically received over DHCP. The parameter setting can also be carried out with a desktop- or laptop computer via a peer-to-peer connection (see chapter 8.2)

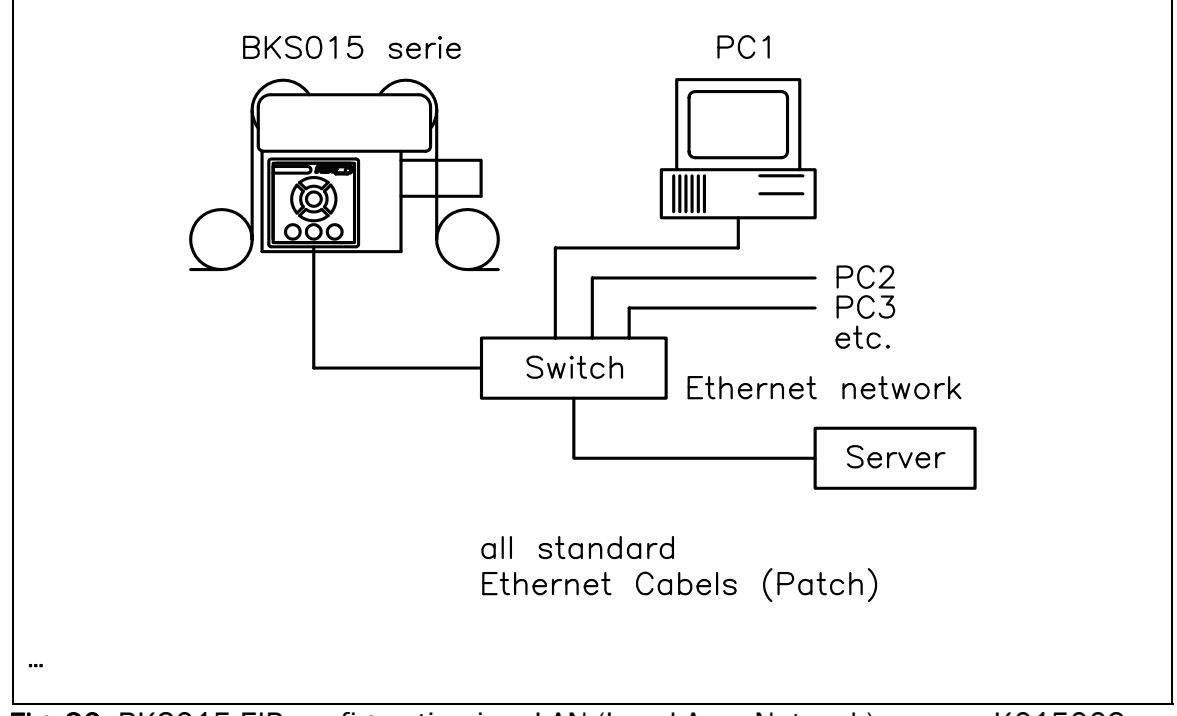

Fig. 20: BKS015.EIP configuration in a LAN (Local Area Network). K015009e

Fig. 21 and 22 show the peer-to-peer connection between PC und BKS015.EIP. Use for this configuration a cross-over-cable and not the standard patch Ethernet cable

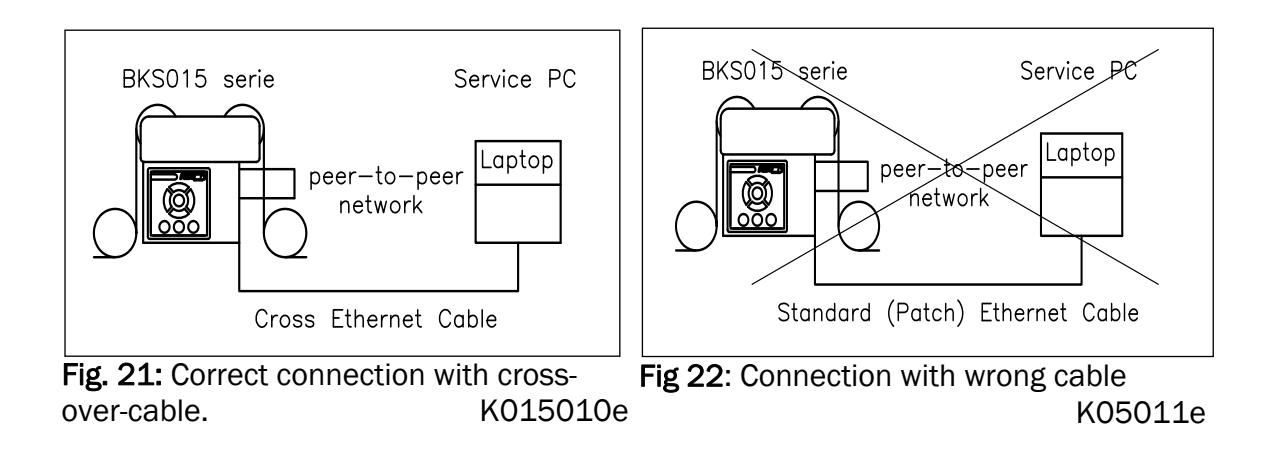

#### 10.1 Parameterization in a Network via Web Browser

Before the parameterization of the BKS015.EIP is done it must be certain that the BKS015.EIP uses an IP address in a static block. For the integration of a BKS15

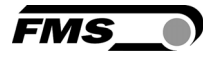

web guide controller in your Ethernet network please contact your IT system administrator.

Once the BKS015.EIP was integrated in the network you can address the device e.g. with http://192.168.000.090 . After establishing the link, the screen Fig.23 will open up.

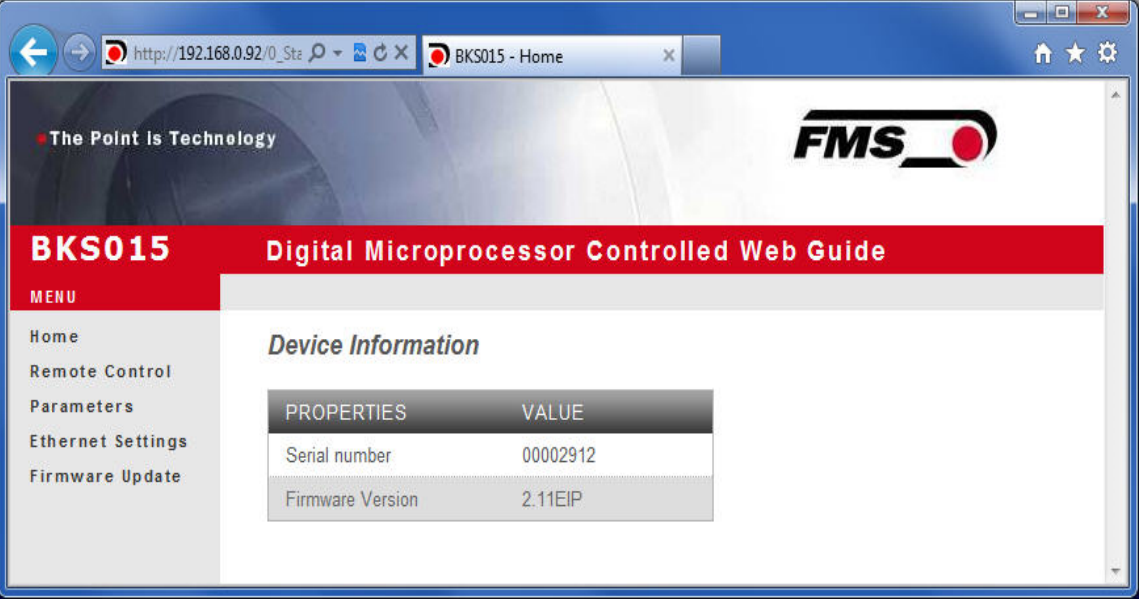

Fig. 23: Serial number and device information Home.jpg

The menu on the left side of the screen allows navigating through the web page.

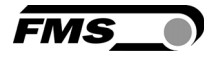

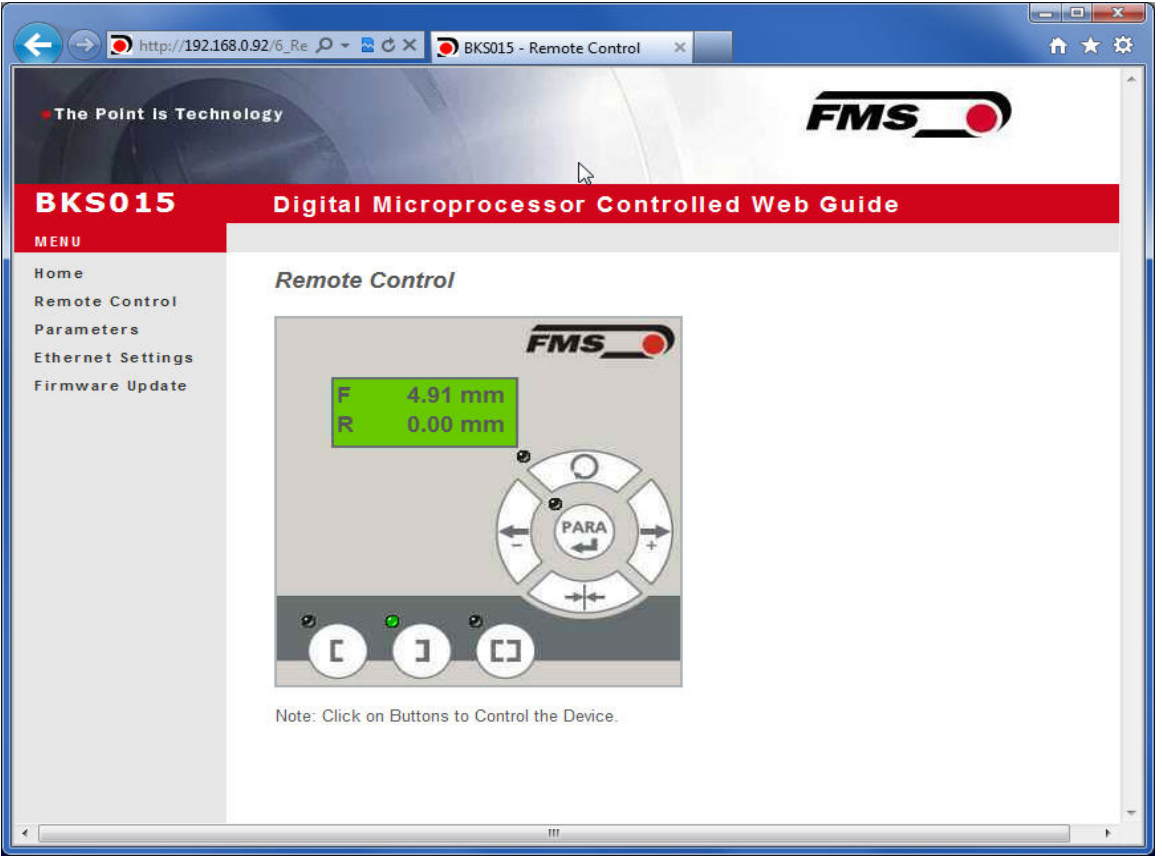

Fig. 24: Front panel for remote control purposes Remote Control

A BKS015 - Parameters n ★ ☆  $\infty$ The Point is Technology **FMS BKS015 Digital Microprocessor Controlled Web Guide** MENU Home **Parameters Remote Control** Parameters VALUE **PROPERTIES** Ethernet Settings Reference Position  $0.00$  $mm$ Firmware Update Reference Mode Manual ÷ Save Reference No ÷ Dead Band  $0.1$  $mm$ Unit System Metric  $\blacktriangledown$ Gain  $0.20$ Maximum Speed 100  $\frac{9}{6}$ Power ON Modes **Manual Mode**  $\overline{\phantom{a}}$ **Behavior when Leaving Stay at Current Position**  $\blacktriangledown$ Automatic Mode Save Changes

Fig. 25: Parameter list. Parameters can be changed Parameters

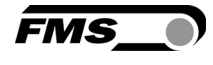

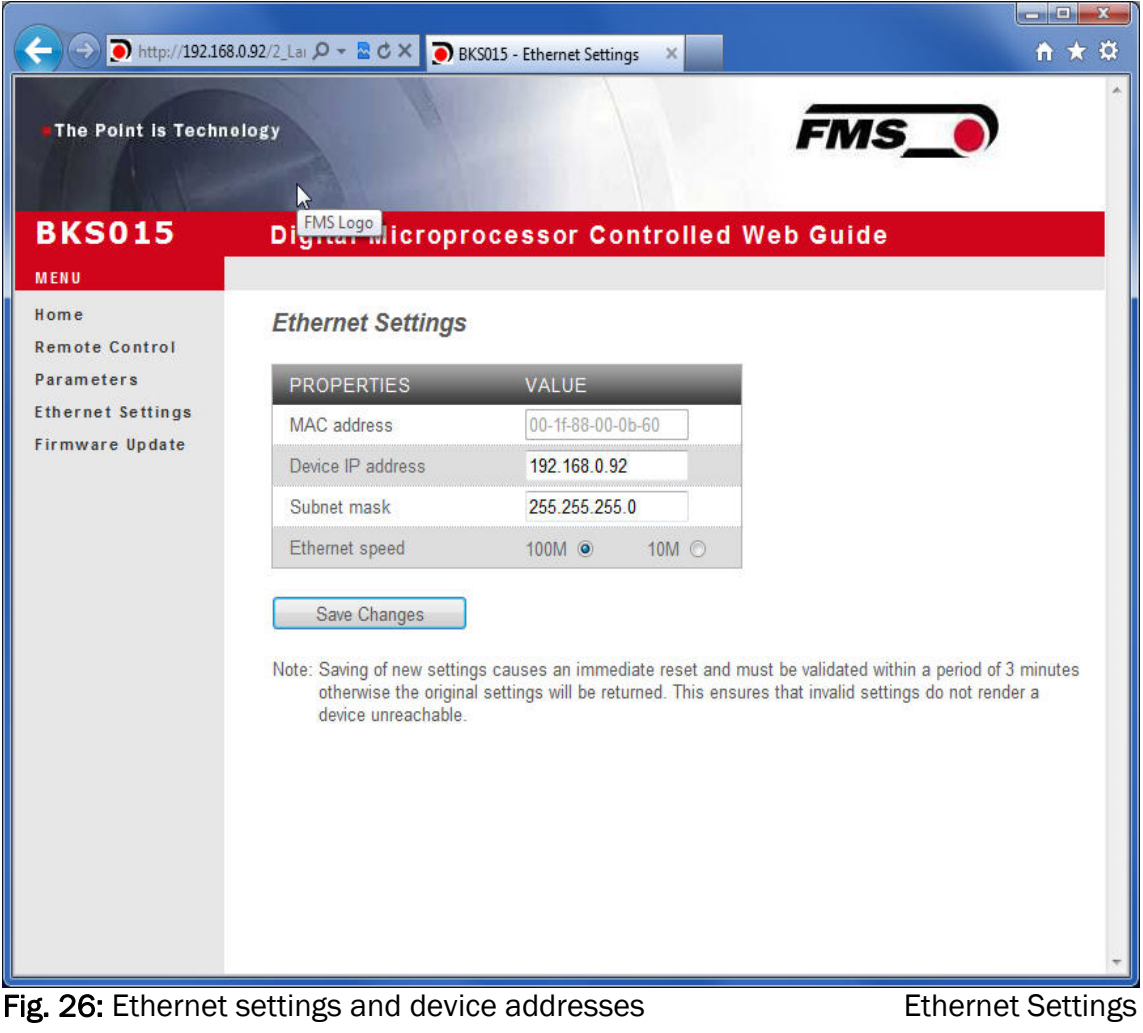

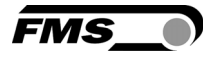

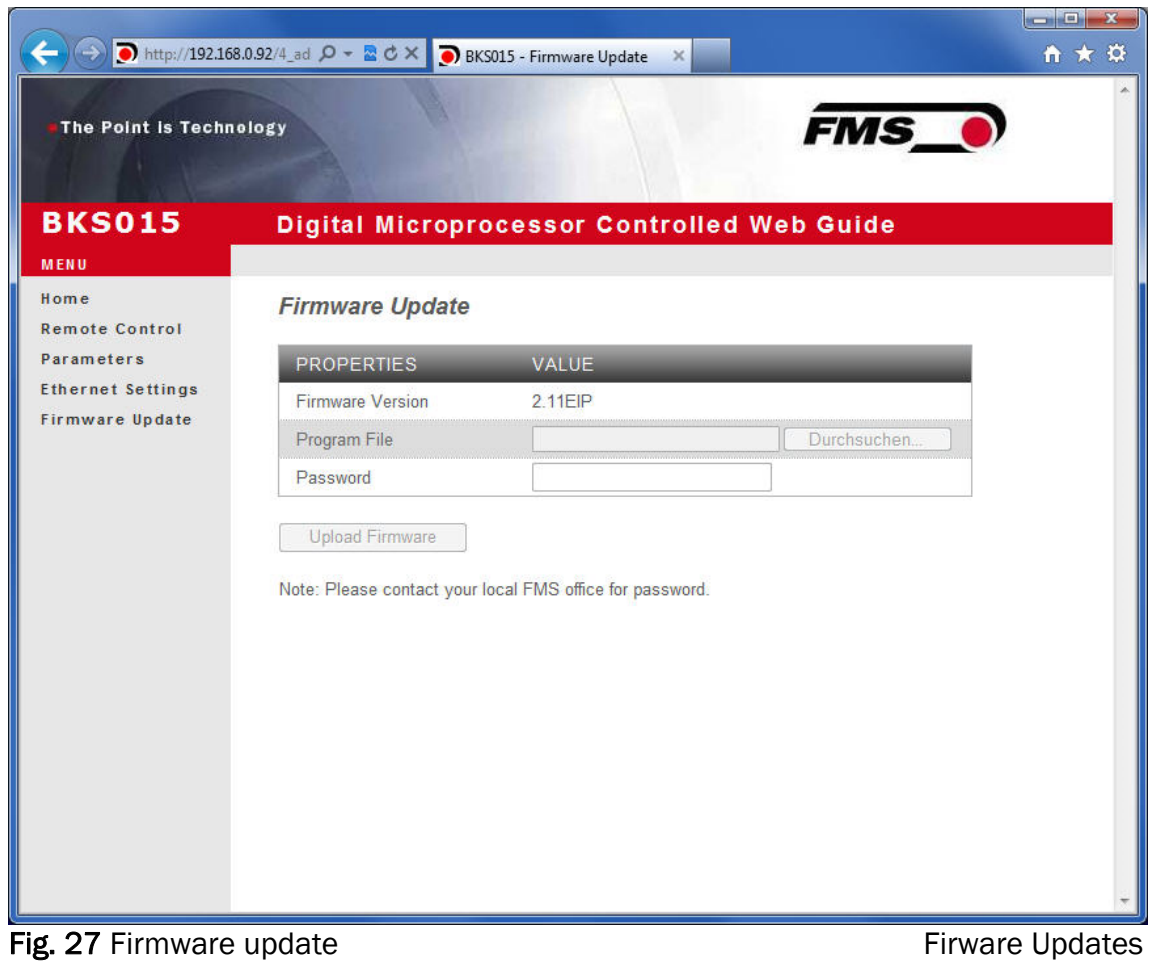

### 10.2 Parameterization via a PC (peer-to-peer connection)

This chapter describes the procedure for setting up a desktop or laptop computer to communicate with FMS BKS015.EIP web guide controller.

Before connecting the FMS BKS015.EIP controller with a "cross-over-cable" directly to a PC, the computer must be configured with a "static" IP address that lets it recognize the BKS015.EIP. If the BKS015.EIP controller is connected to a network by using e.g. a switch, the following procedure is not necessary. To establish the connection between your PC and the BKS015.EIP follow the steps below.

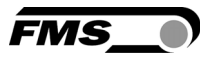

Setup in Microsoft Windows XP:

- 1. Click on the Start button (lower left-hand corner of the screen)
- 2. Click on Control Panel
- 3. Double click on Local Area Network
- 4. Right click on the network adapter that is used for the connection.
- 5. Click on Properties on the pop up menu, the following dialog box "Local Area Connection Properties" will appear.

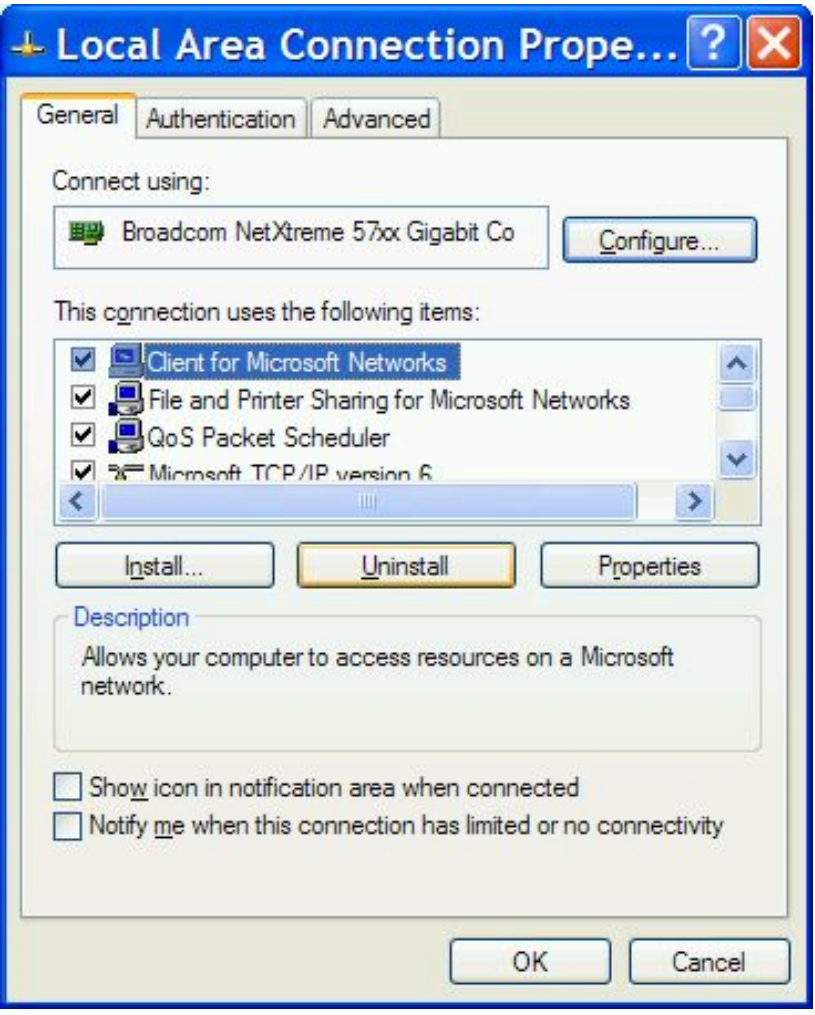

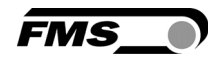

In the box "This connection uses the following items:", scroll down to "Internet Protocol (TCP/IP). Select the "Internet Protocol (TCP/IP) and click "Properties".

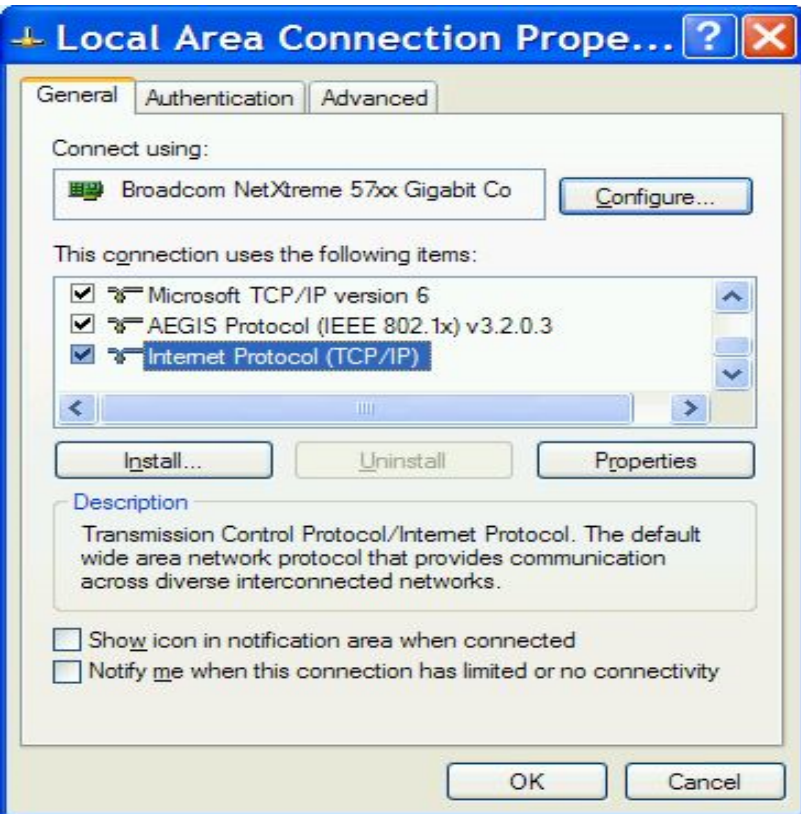

The following dialog box will appear. Make sure the "General" tab is selected.

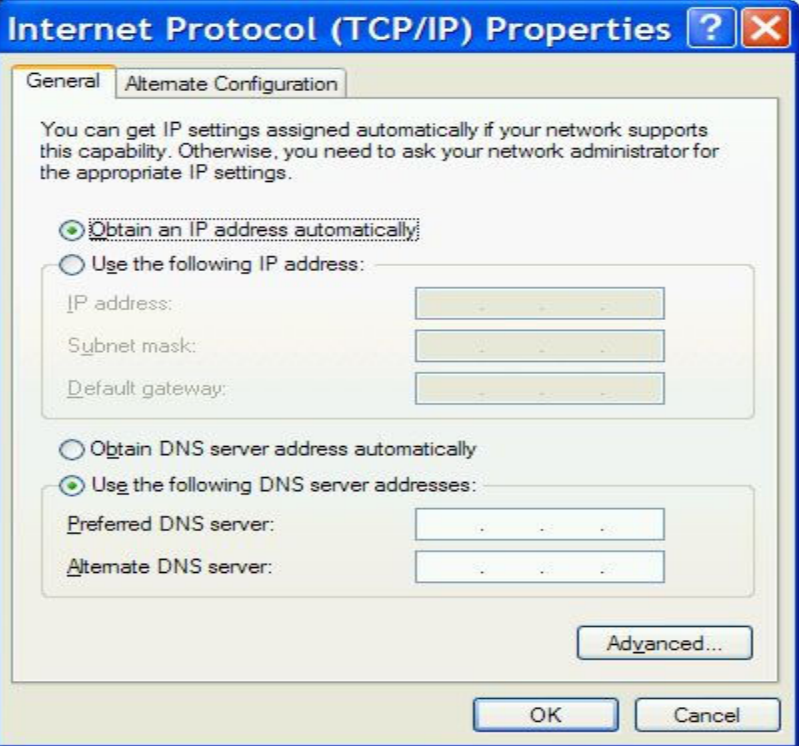

Select the radio button "Use the following IP address:"

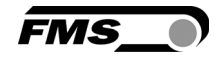

In the IP address box enter the IP address for the computer that could be 192.168.0.1.

In the Subnet mask, enter 255 255 255 000, as shown below. Notice that the "000" in both boxes will change automatically to "0".

The dialog box will change to look like the following:

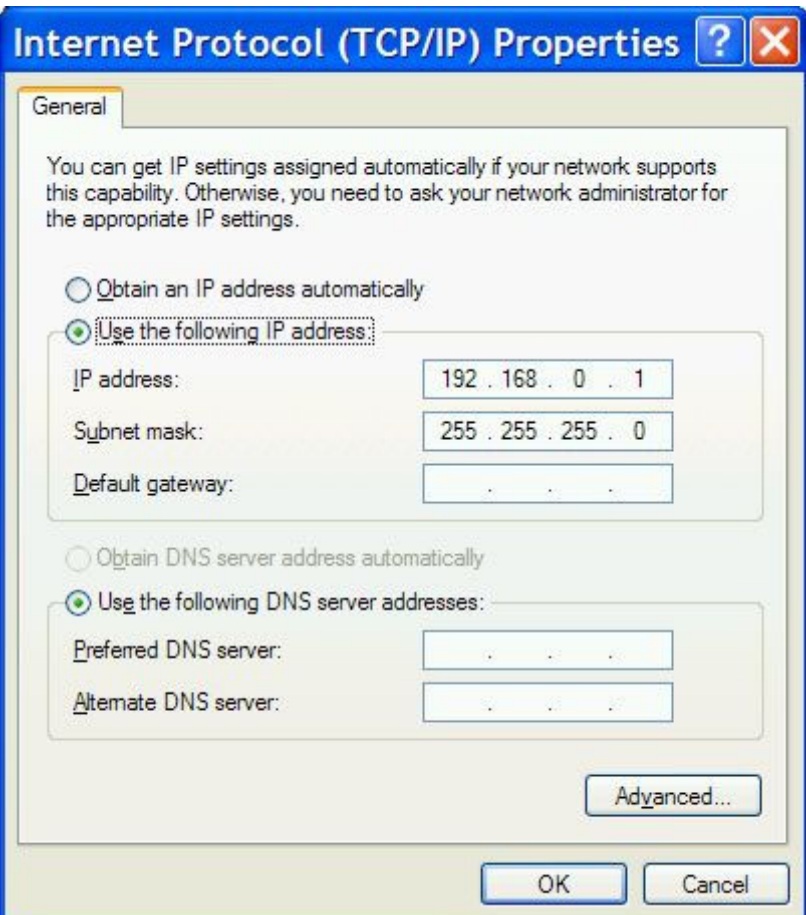

Click the "OK" button. The following dialog box will appear again:

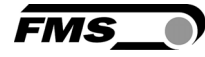

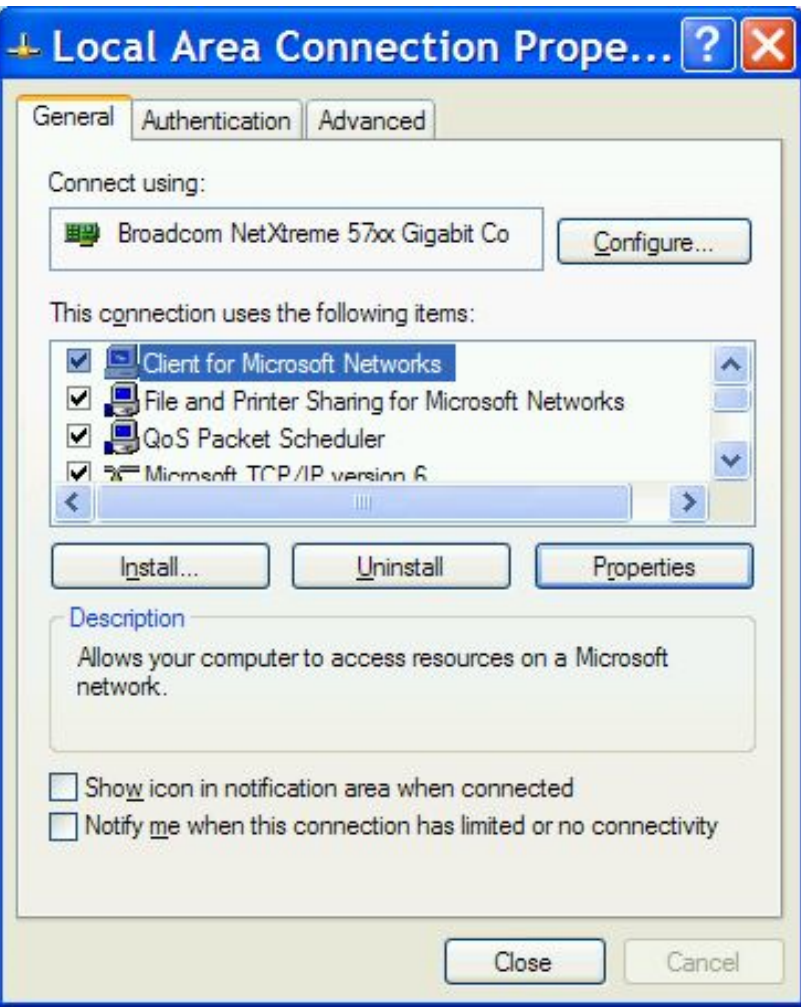

Click on the "Close" button. Close the "Network Connection" window Close "Control Panel"

The computer is now ready to communicate with the BKS015.EIP controller:

- 1. Connect the "cross over cable" to both the BKS015.EIP and to the appropriate port on the desktop or laptop computer (see Fig. 21 and 22).
- 2. Open Microsoft Internet Explorer or Mizilla Firefox.
- 3. The default IP address for the BKS015.EIP is 192.168.000.090 as long as it was not changed over the operating penal. Enter the IP address in the address bar and hit the Enter key. If a different IP address and subnet mask is configured at the BKS015.EIP make sure that the computer is setup appropriate.
- 4. The screen (Fig.23) will open up. Continue then with the procedure described in 10.1 "Parametrization in a Network via a Web Browser".

### 11 Dimensions

The BKS015.EIP series is available in three different roller length sizes:

- 100mm
- 200mm

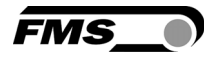

#### • 250mm

The mechanical dimensions can be seen in the following drawing.

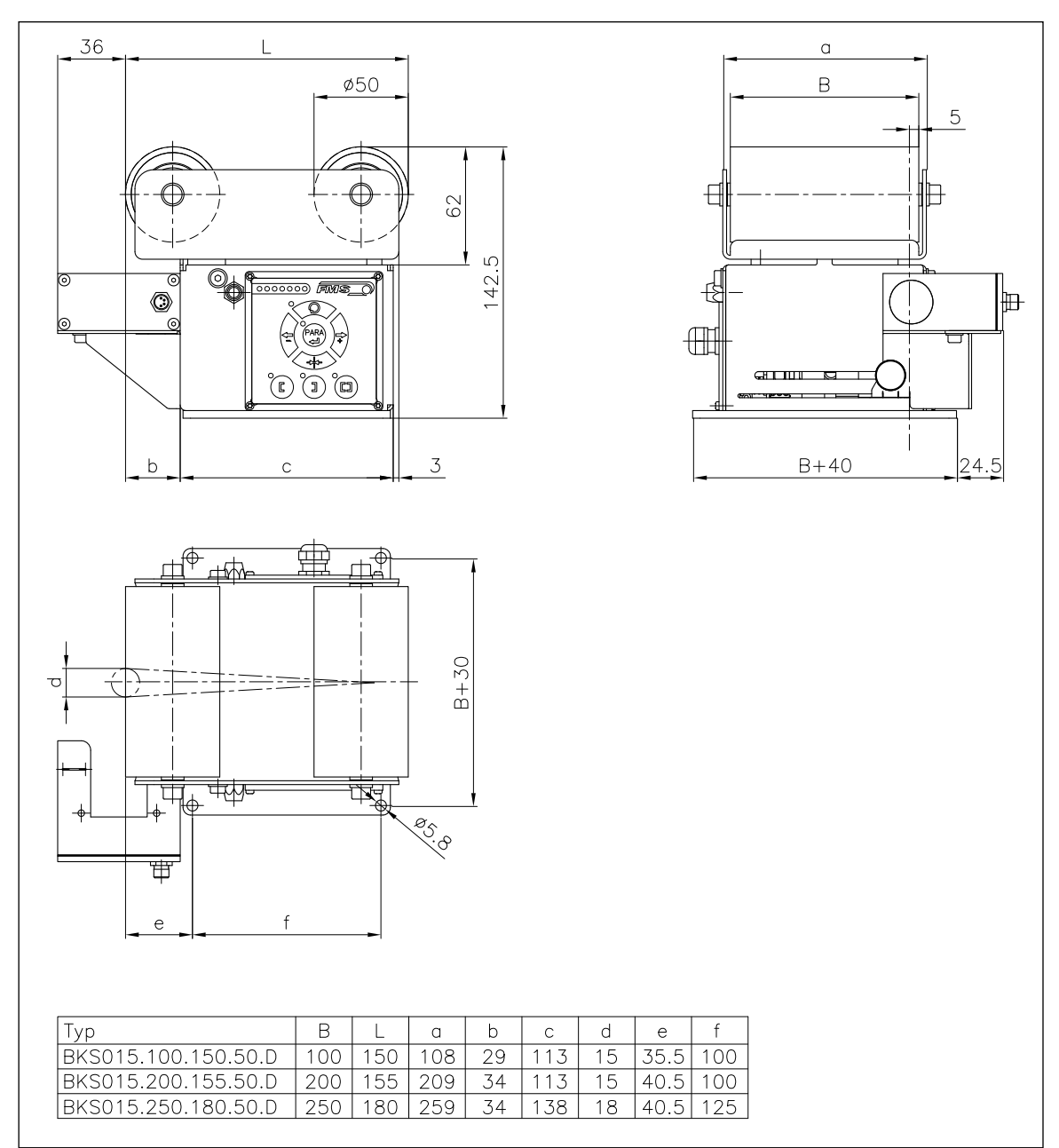

Fig. 28: Outline Drawing BKS015.EIP K015002

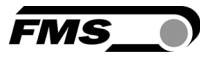

## 12 Trouble Shooting

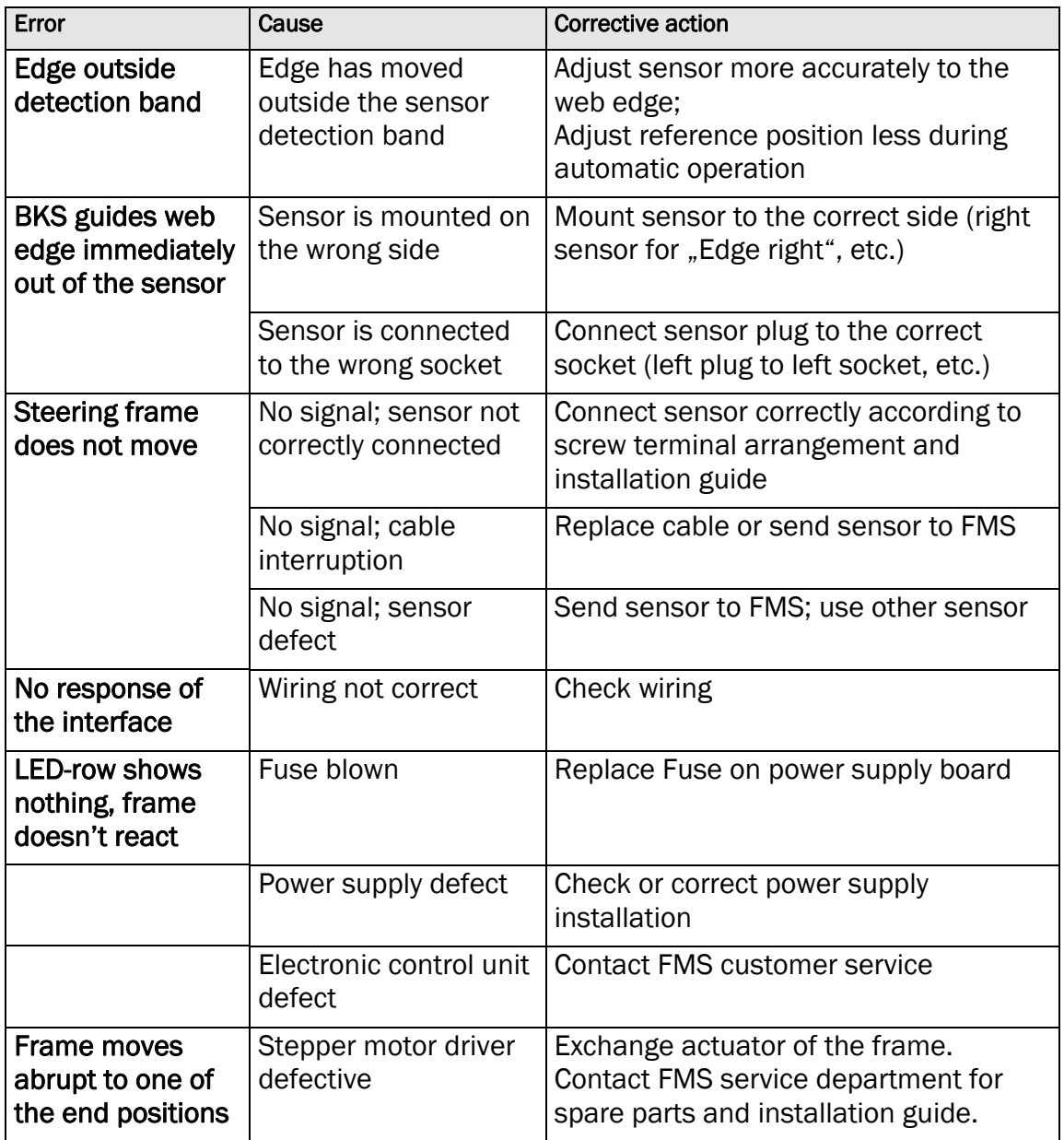

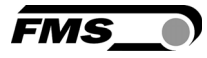

## 13 Technical Specification

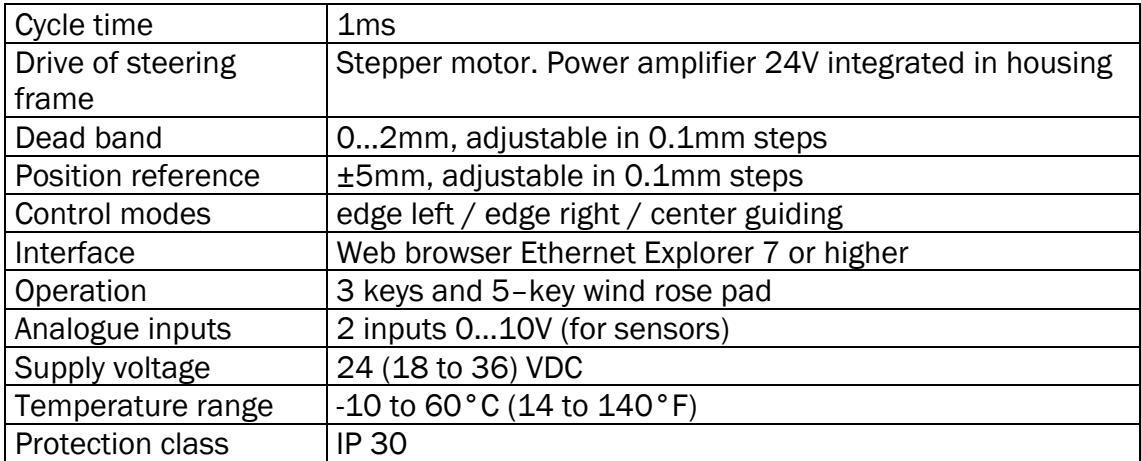

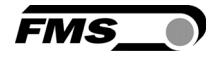

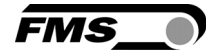

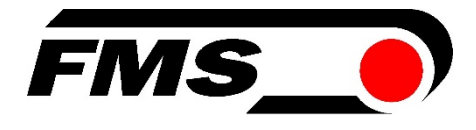

#### FMS Force Measuring Systems AG

Aspstrasse 6 8154 Oberglatt (Switzerland) Tel. +41 44 852 80 80 Fax +41 44 850 60 06 info@fms-technology.com www.fms-technology.com

#### FMS USA, Inc.

2155 Stonington Avenue Suite 119 Hoffman Estates,, IL 60169 (USA) Tel. +1 847 519 4400 Fax +1 847 519 4401 fmsusa@fms-technology.com

#### FMS (UK)

Aspstrasse 6 8154 Oberglatt (Switzerland) Tel. +44 1767 221 303 fmsuk@fms-technology.com

FMS (Italy) Aspstrasse 6 8154 Oberglatt (Switzerland) Tel. +39 02 39487035 fmsit@fms-technology.com